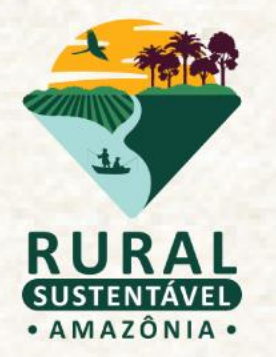

# **TUTORIAL OPERACIONAL DO SISTEMA**

## **2° CHAMADA DE PRÉ-QUALIFICAÇÃO DE INSTITUIÇÕES DE ATER**

Cadastro da Instituição de ATER

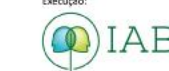

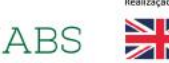

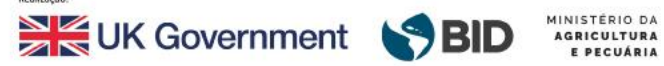

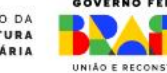

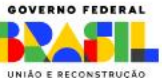

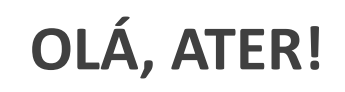

Este tutorial deve guiar todos os passos para que a inscrição seja efetuada com sucesso!

O primeiro passo é acessar o **Cadastro-base,** para seja gerado seu **usuário e senha.** Aqui eles são chamados de **dados de acesso.**

Os dados serão enviados automaticamente para o e-mail cadastrado.

**Atenção!**

Lembre-se de verificar sua caixa de spam!

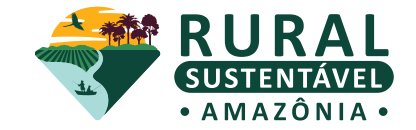

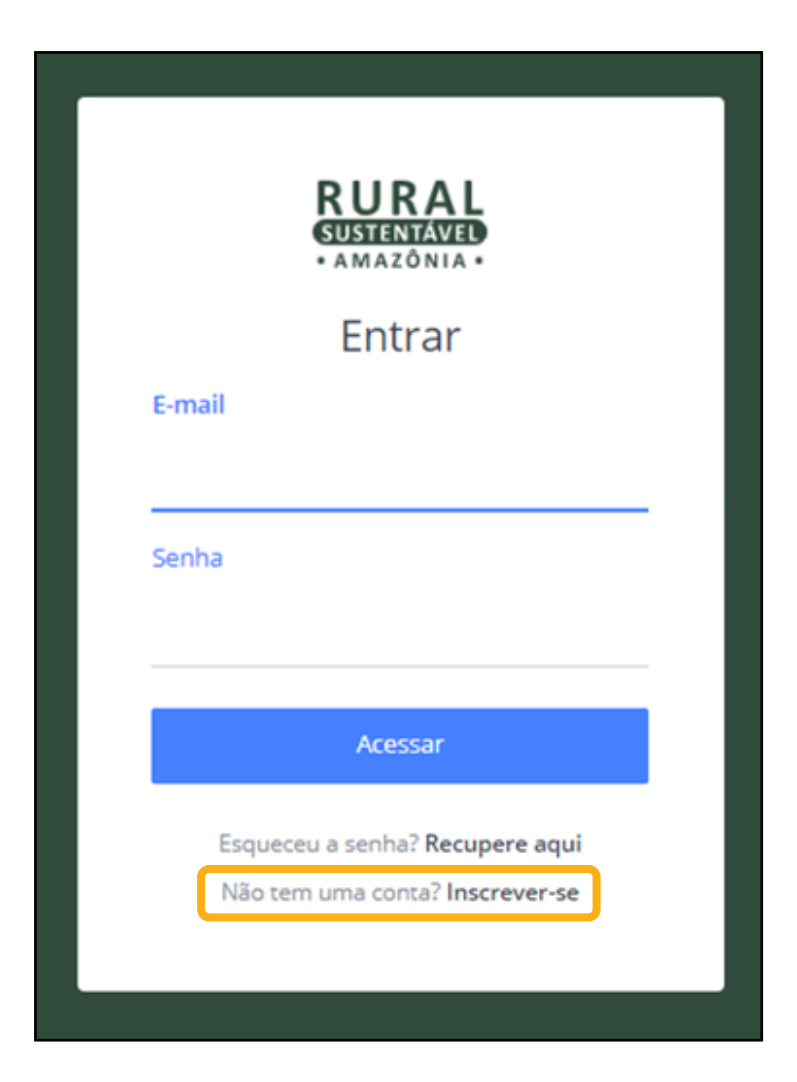

### **PRIMEIRO PASSO PARA A ATER - CADASTRO BASE**

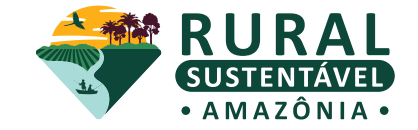

A instituição de ATER deverá realizar o Cadastro Base no **[Portal](http://prsamazonia.org.br)** do projeto, por meio do(a) seu (sua) representante legal, selecionando o perfil de **"Empresa de consultoria e ou ATER".** 

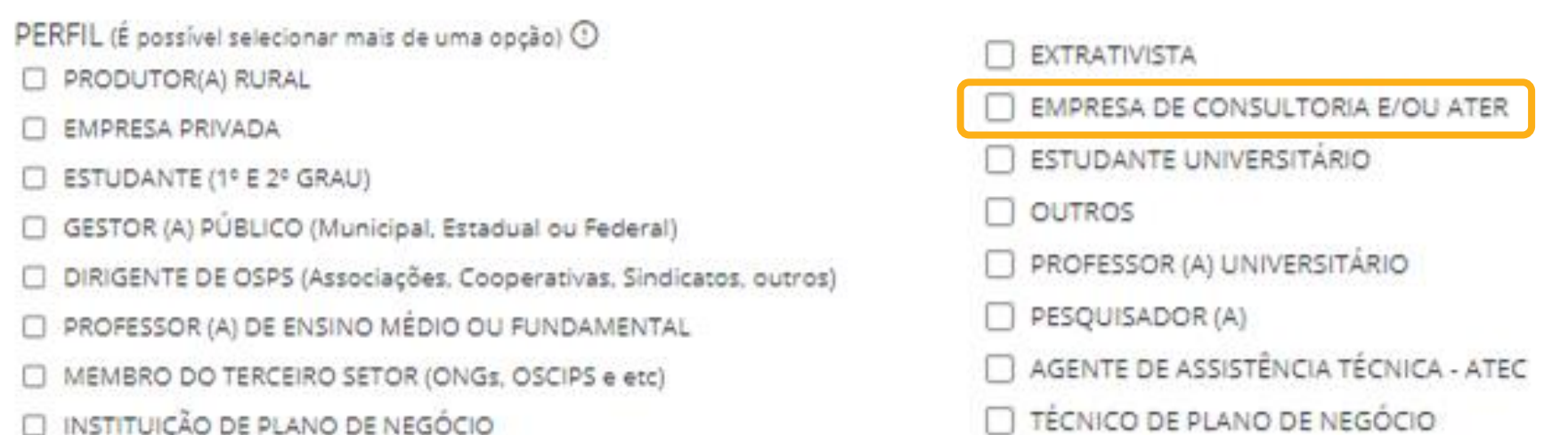

TECNICO DE PLANO DE NEGOCIO

## **PRIMEIRO PASSO PARA O(A) ATEC - CADASTRO BASE**

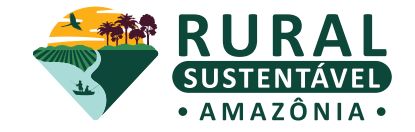

Em paralelo, cada técnico (a) também deverá realizar seu Cadastro Base no **[Portal](http://prsamazonia.org.br)** do projeto, selecionando o perfil de **"Agente de Assistência Técnica".**

- PERFIL (É possível selecionar mais de uma opção)  $\odot$
- PRODUTOR(A) RURAL
- EMPRESA PRIVADA
- ESTUDANTE (1º E 2º GRAU)
- GESTOR (A) PÚBLICO (Municipal, Estadual ou Federal)
- DIRIGENTE DE OSPS (Associações, Cooperativas, Sindicatos, outros)
- PROFESSOR (A) DE ENSINO MÉDIO OU FUNDAMENTAL
- MEMBRO DO TERCEIRO SETOR (ONGs, OSCIPS e etc)
- **INSTITUIÇÃO DE PLANO DE NEGÓCIO**

**EXTRATIVISTA** EMPRESA DE CONSULTORIA E/OU ATER ESTUDANTE UNIVERSITARIO OUTROS PROFESSOR (A) UNIVERSITÁRIO PESQUISADOR (A) AGENTE DE ASSISTÊNCIA TÉCNICA - ATEC TÉCNICO DE PLANO DE NEGÓCIO

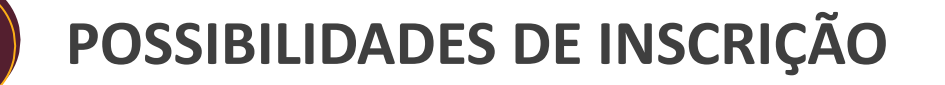

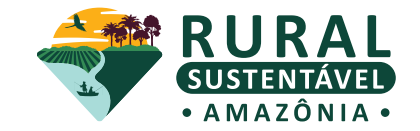

- 1. Nova instituição de ATER
- 2. Instituição de ATER **pré-qualificada com pendência na 1ª chamada**
- 3. Instituição de ATER **inelegível na 1ª chamada**

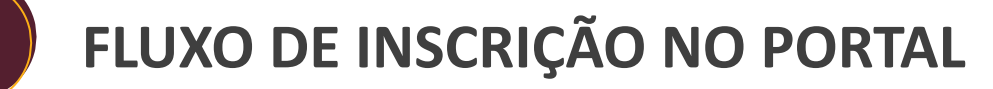

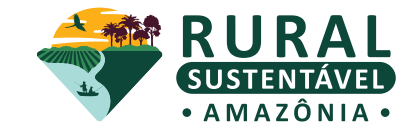

#### **Nova instituição de ATER**

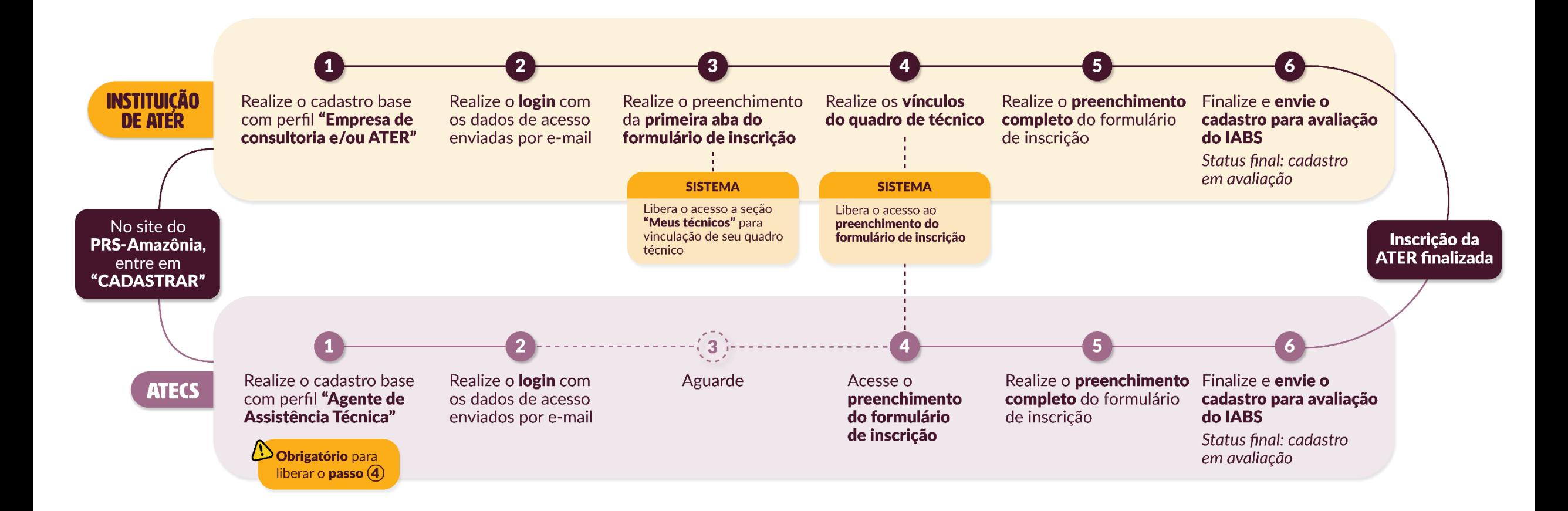

## **FLUXO DE INSCRIÇÃO NO PORTAL**

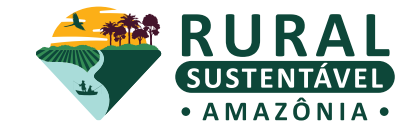

#### Instituição de ATER **pré-qualificada com pendência na 1ª chamada**

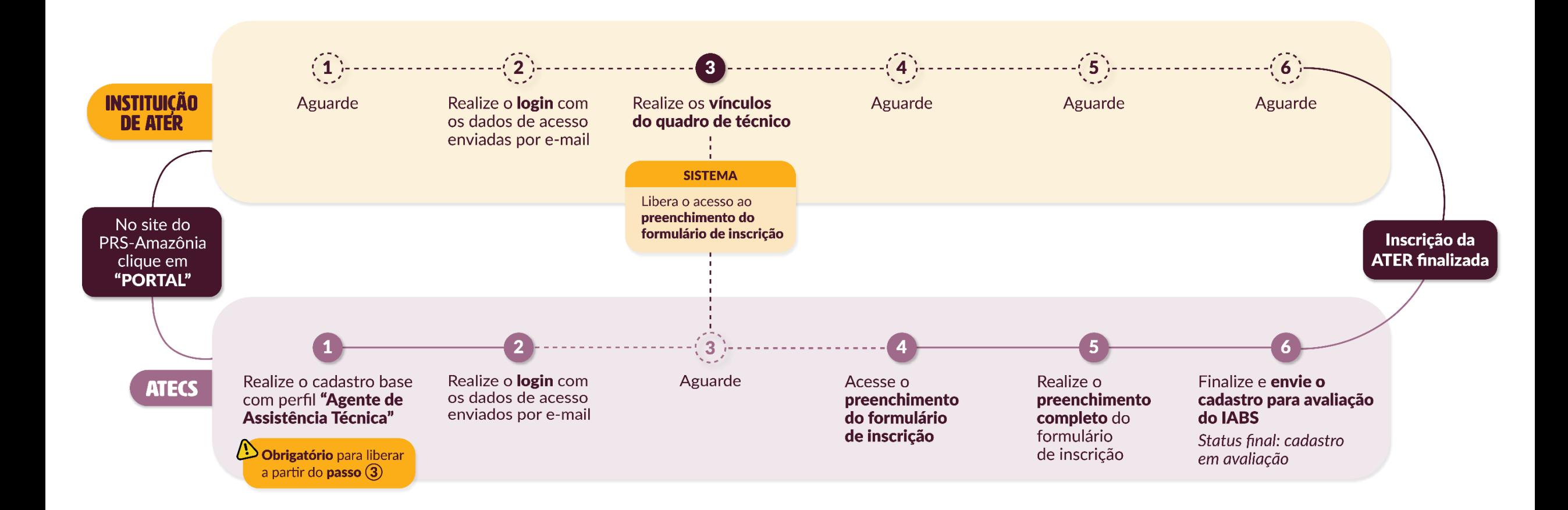

## **FLUXO DE INSCRIÇÃO NO PORTAL**

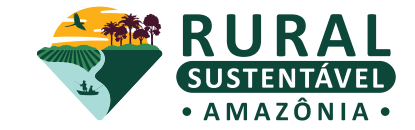

#### Instituição de ATER **inelegível na 1ª chamada**

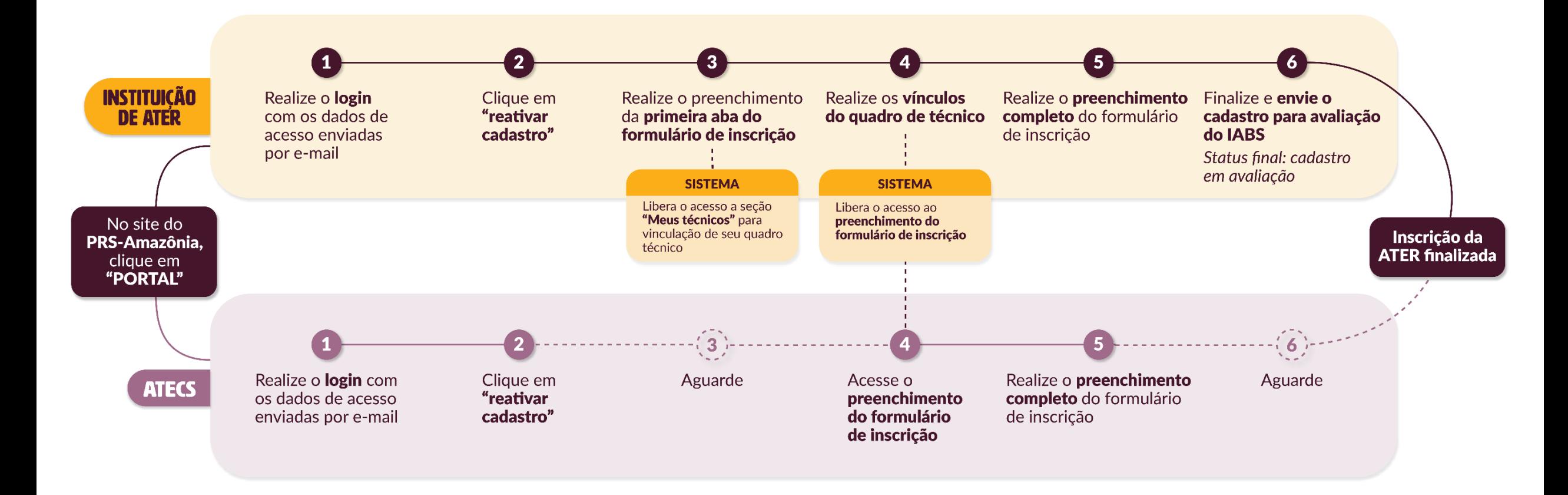

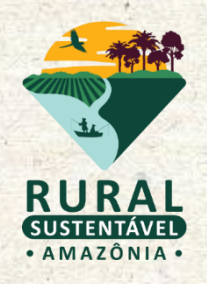

## **PRIMEIRO PASSO DE INSCRIÇÃO DAS INSTITUIÇÕES DE ATER**

## **INSTITUIÇÃO DE ATER INELEGÍVEL NA 1ª CHAMADA**

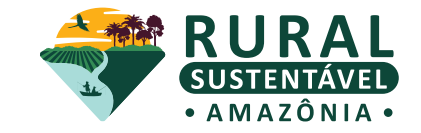

#### **Acessar o Portal PRS-Amazônia**

#### ● **Acesse o Portal com seus dados de acesso (usuário e senha)**

Ao navegar no ambiente do cadastro de ATER, clique em "REATIVAR CADASTRO" no menu inicial da aba lateral esquerda. Atualize seu cadastro e envie para nova avaliação na segunda chamada.

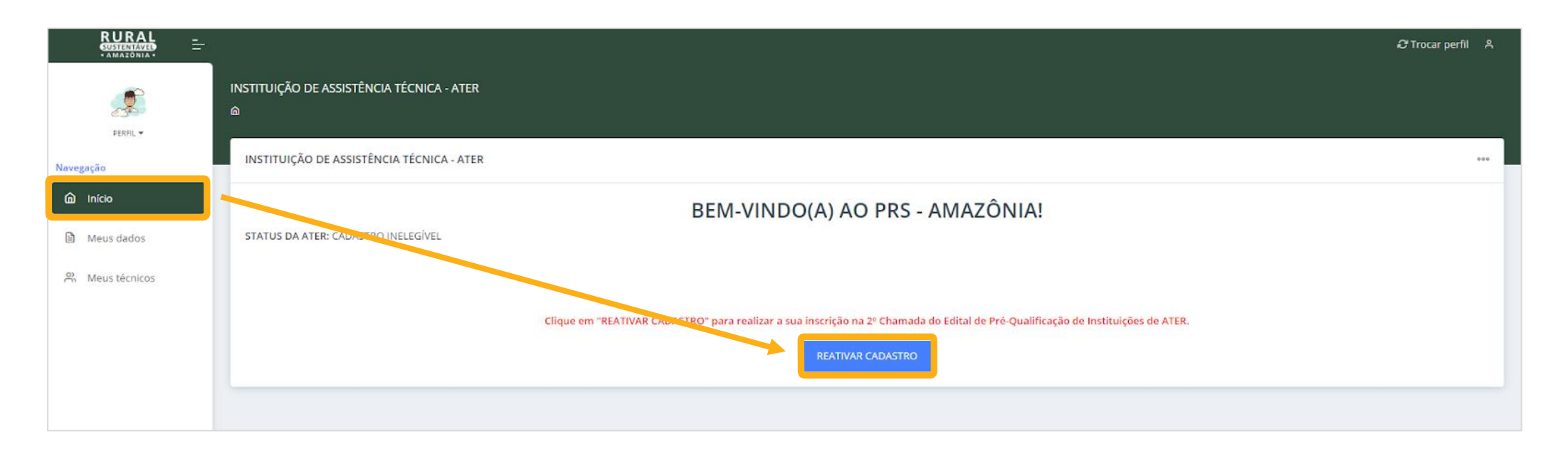

## **ACESSAR O PORTAL PRS-AMAZÔNIA**

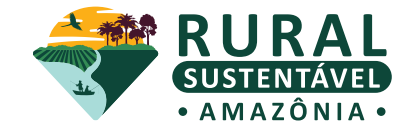

#### **1. Acesse o Portal com seus dados de acesso (usuário e senha)**

Ao navegar no ambiente do cadastro de ATER, clique em "Meus dados" na aba lateral esquerda

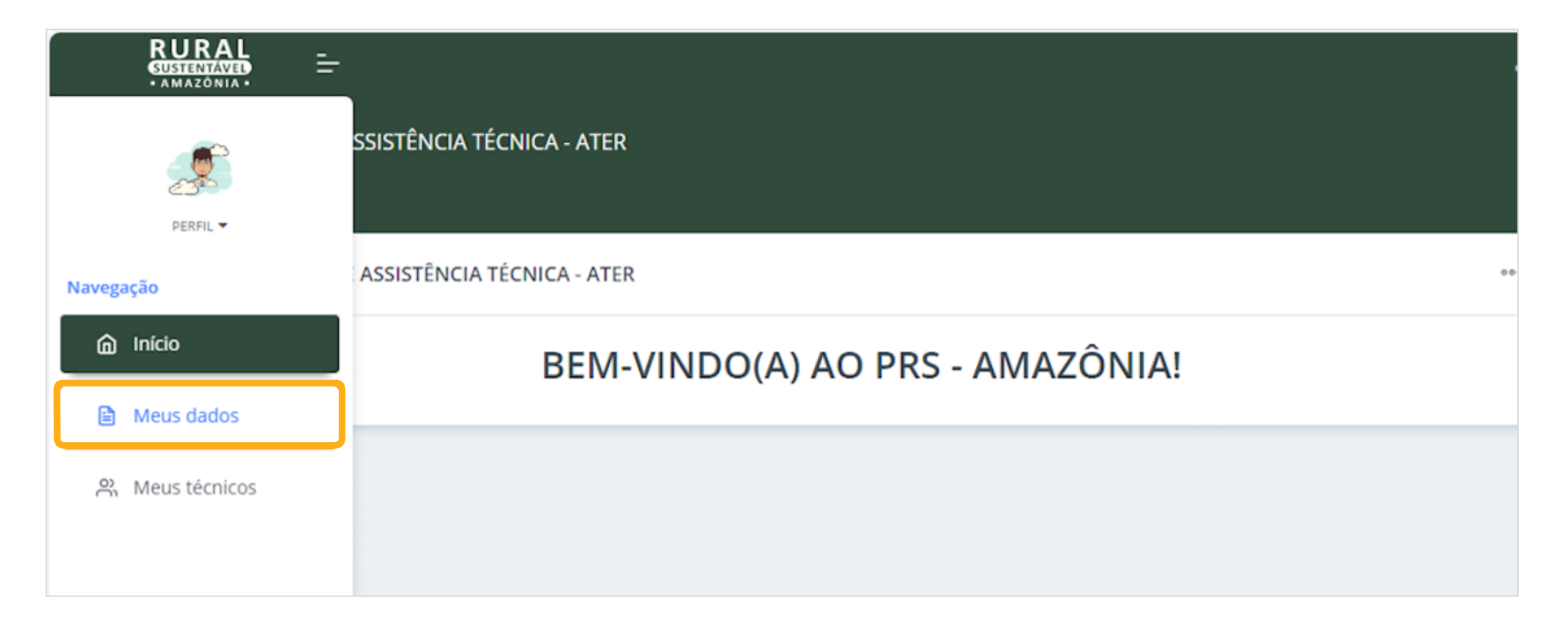

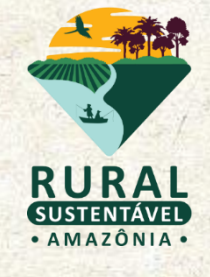

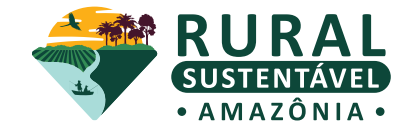

**2. Clique no item "1.1. IDENTIFICAÇÃO DA ATER PROPONENTE"**

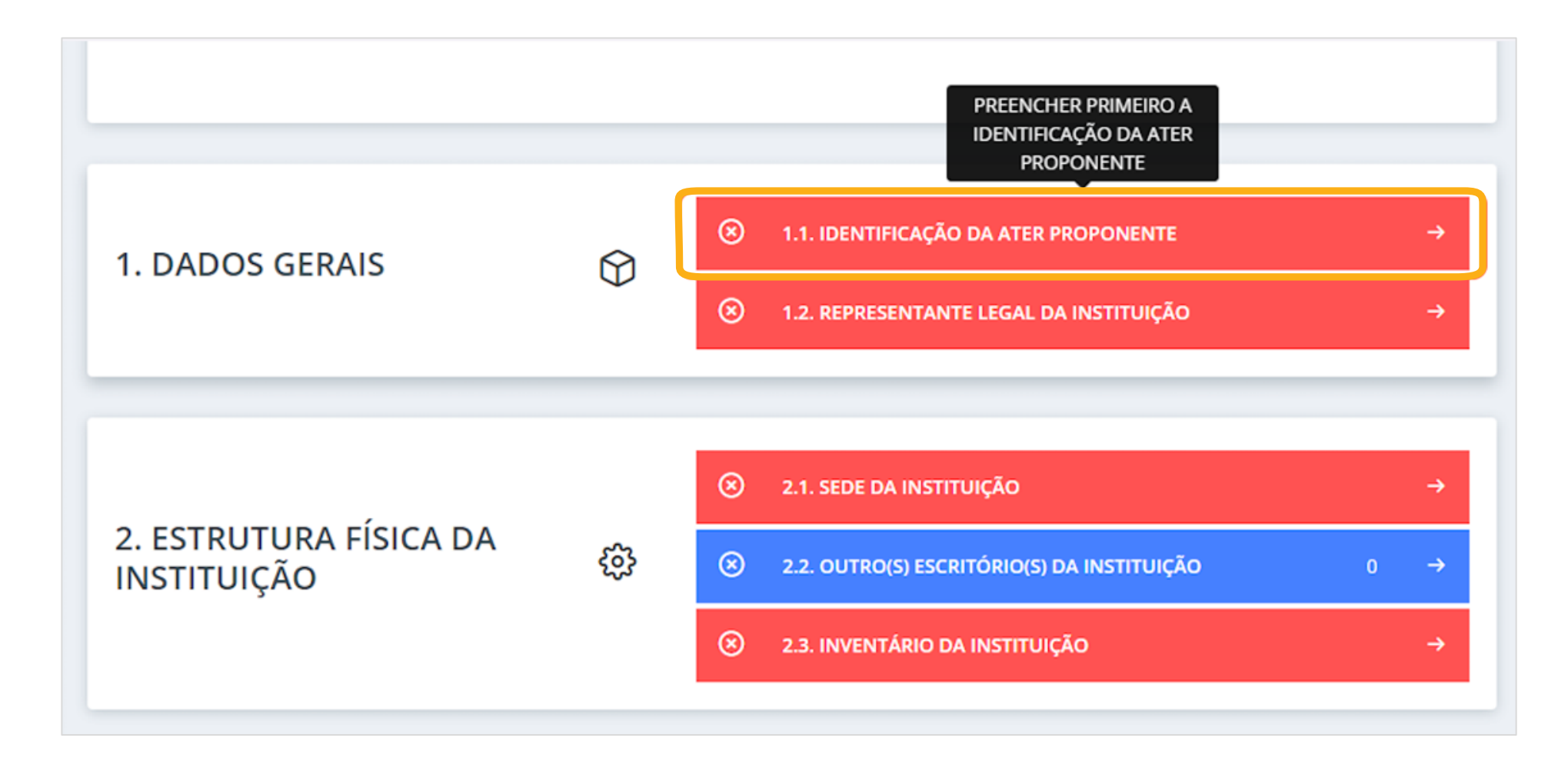

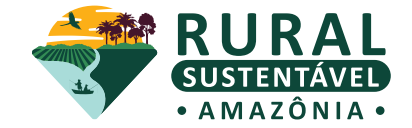

**3. Preencha todas as informações marcadas com \* (asterisco) vermelho que estão destacadas na imagem: Elas são obrigatórias**

Os outros campos são de preenchimento opcional

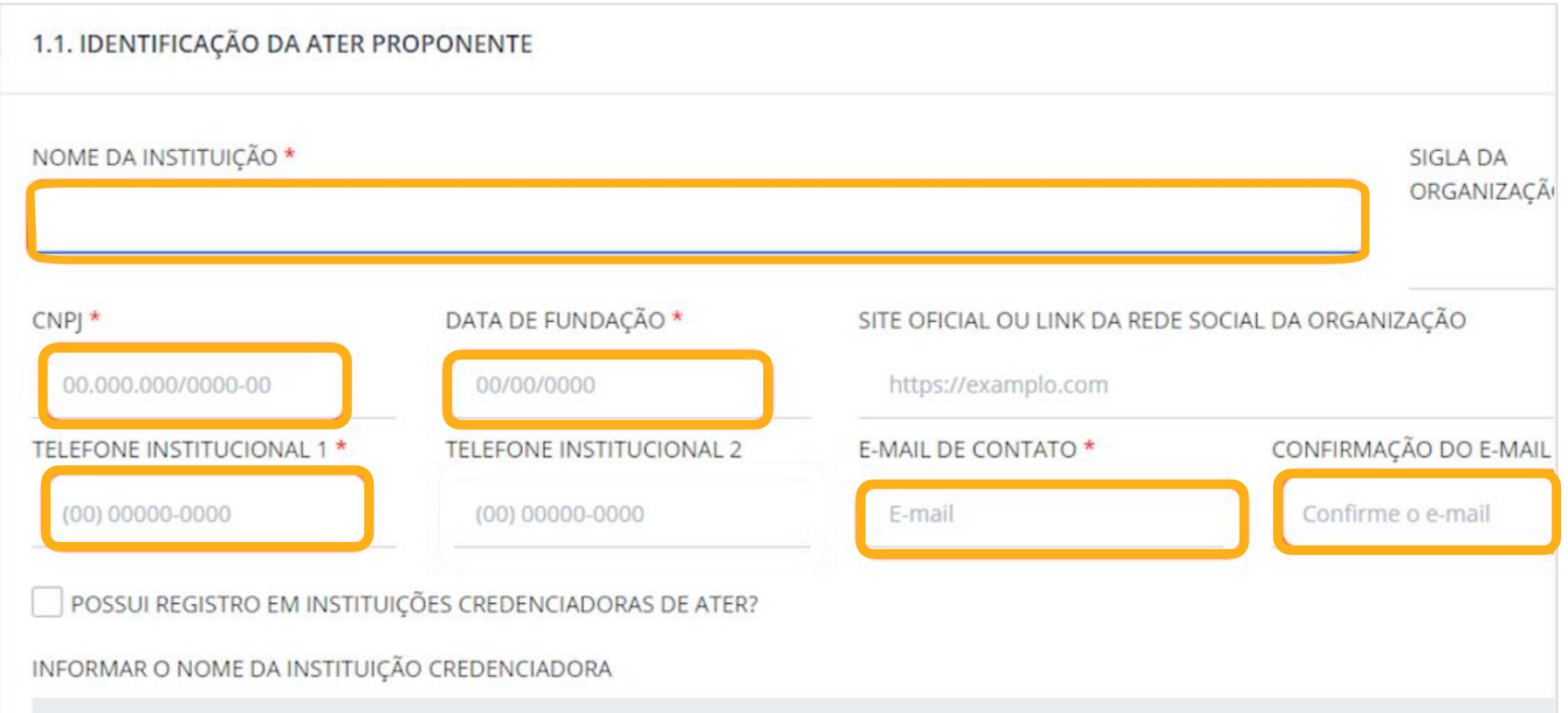

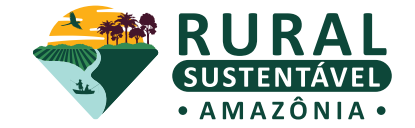

**4. Clique em "SALVAR DADOS" após o preenchimento de todos os dados da instituição de ATER**

Antes, certifique-se que eles estão corretos

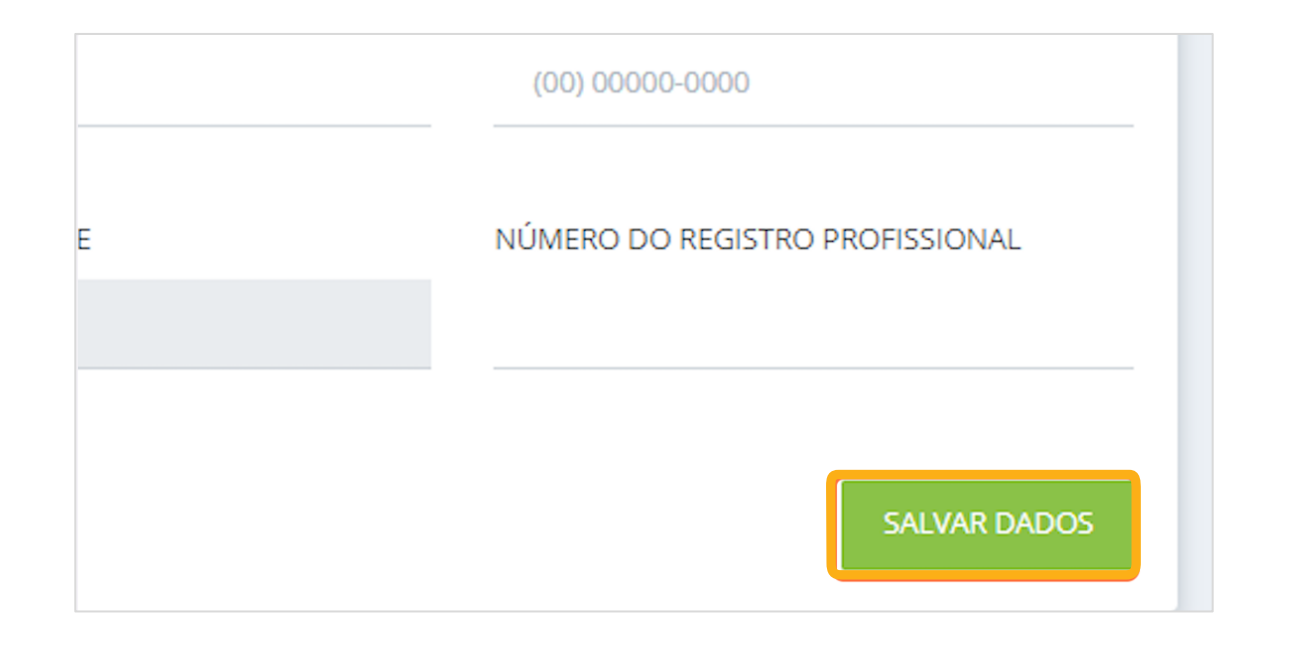

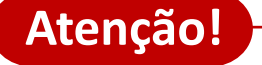

Repetir a ação de **SALVAR DADOS** em todas as seções de preenchimento do sistema!

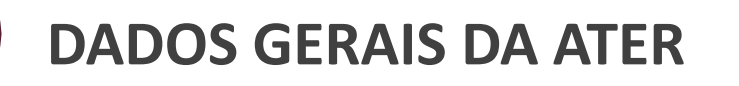

#### **FIQUE ATENTO!**

O sistema só permite o vínculo de ATECs com o cadastro base já realizado pelo (a) próprio(a) técnico (a). Certifique-se que email e o CPF do técnico (a) sejam os mesmos informados no Cadastro-base, para que a vinculação ocorra com sucesso.

#### **Atenção!**

Após salvar os dados da aba 1.1 IDENTIFICAÇÃO DA ATER PROPONENTE, o sistema irá liberar a seção "Meus Técnicos" para vincular o quadro técnico da instituição.

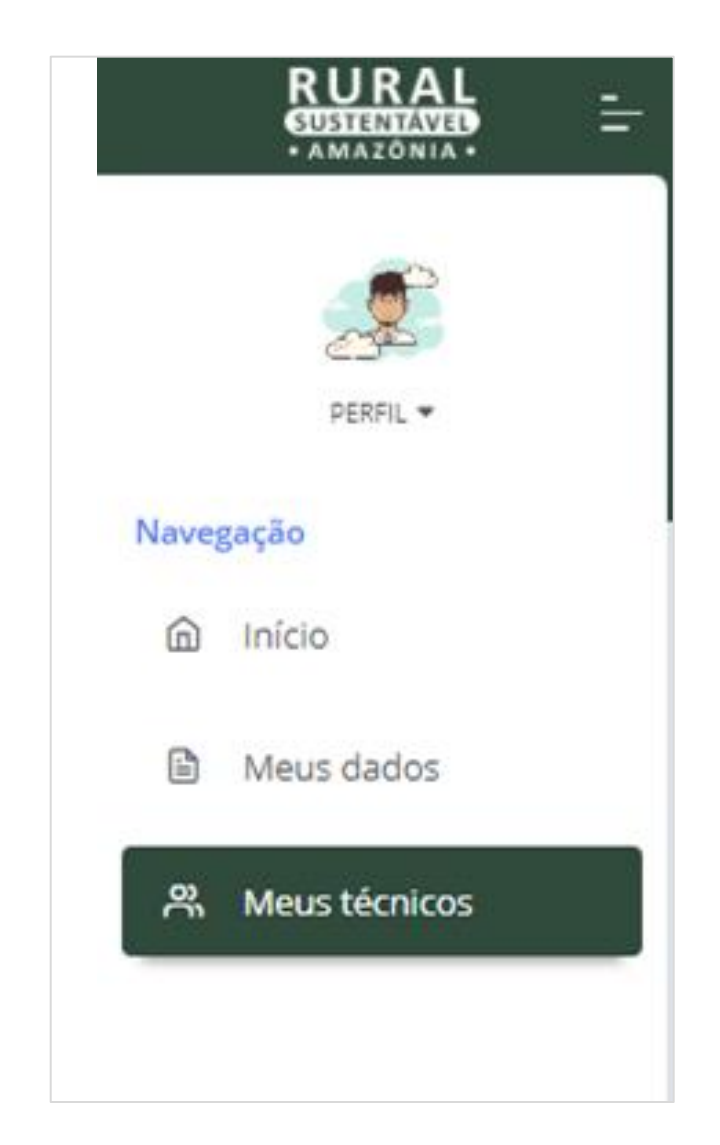

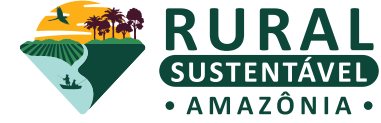

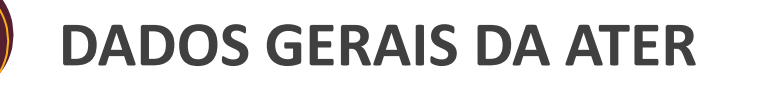

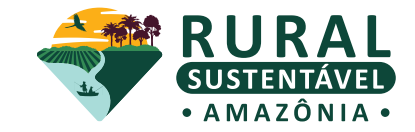

#### **5. Clique no item "1.2 REPRESENTANTE LEGAL DA INSTITUIÇÃO"**

As **abas obrigatórias** preenchidas ficam na cor verde enquanto que as abas obrigatórias por preencher permanecem em vermelho. Já as não obrigatórias, permanecem sempre em azul

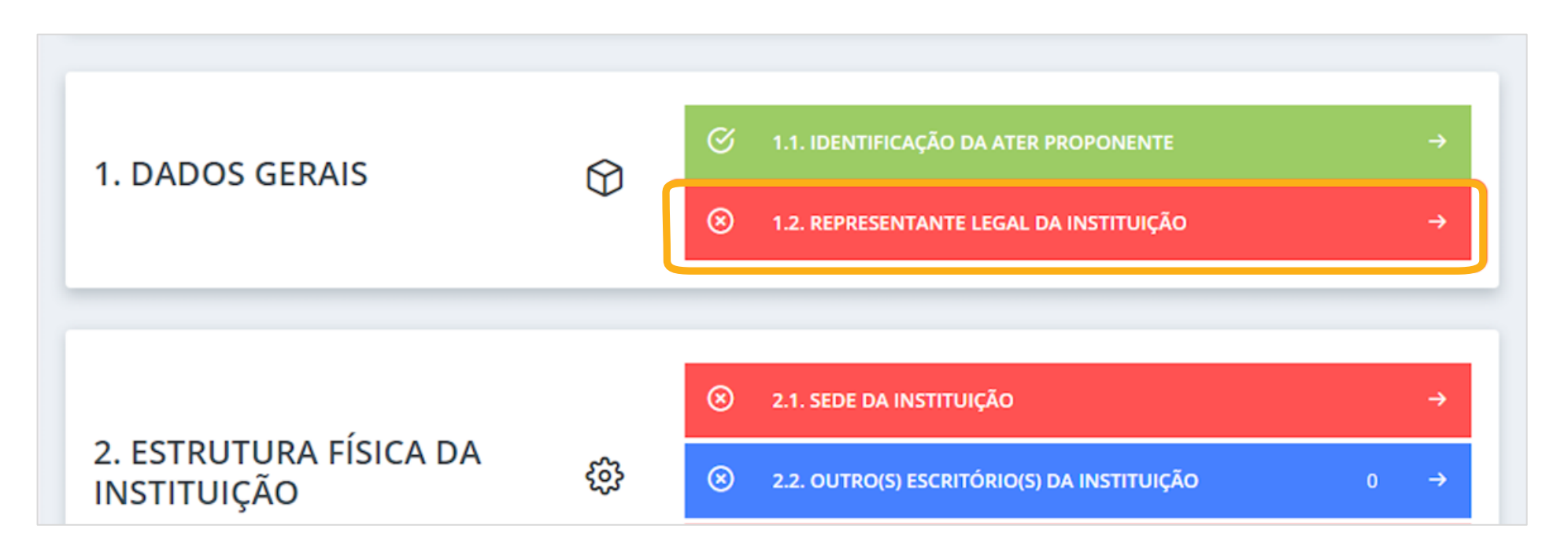

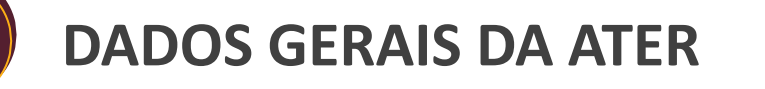

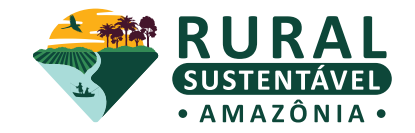

#### **6. Selecione o botão "Eu sou o representante legal"**

Se, por algum motivo, os dados do Cadastro-base não sejam do(a) representante legal da empresa, preencha corretamente com todos os dados do(a) representante legal

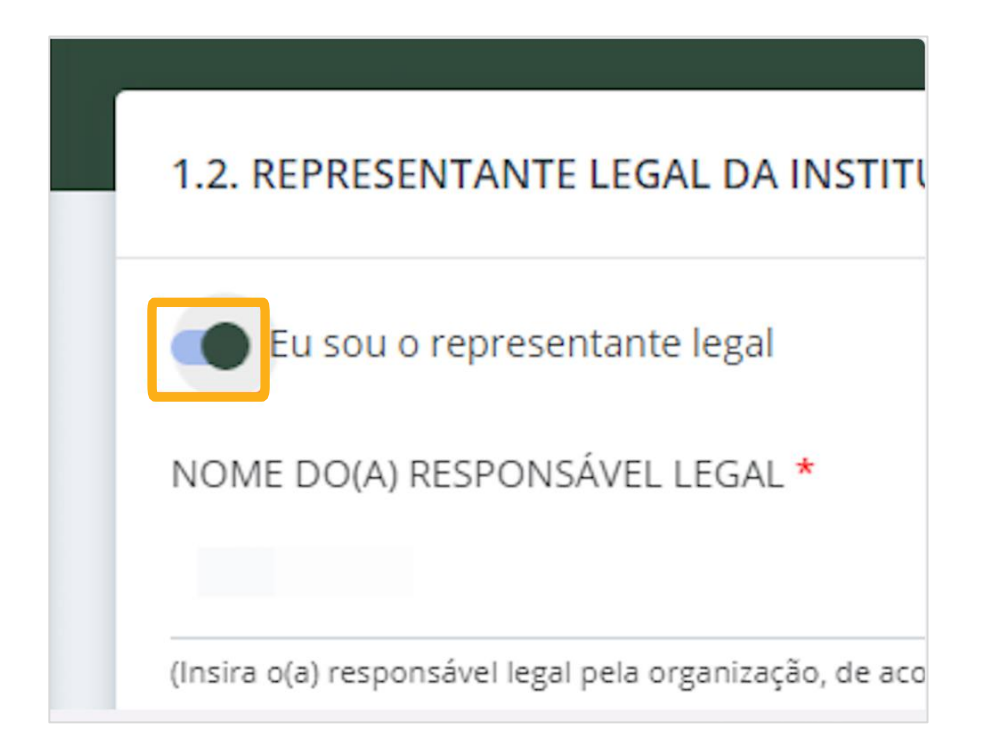

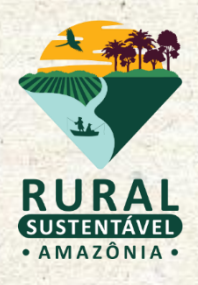

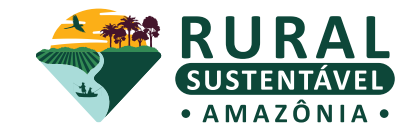

**7. Selecione o item "2.1 SEDE DA INSTITUIÇÃO"**

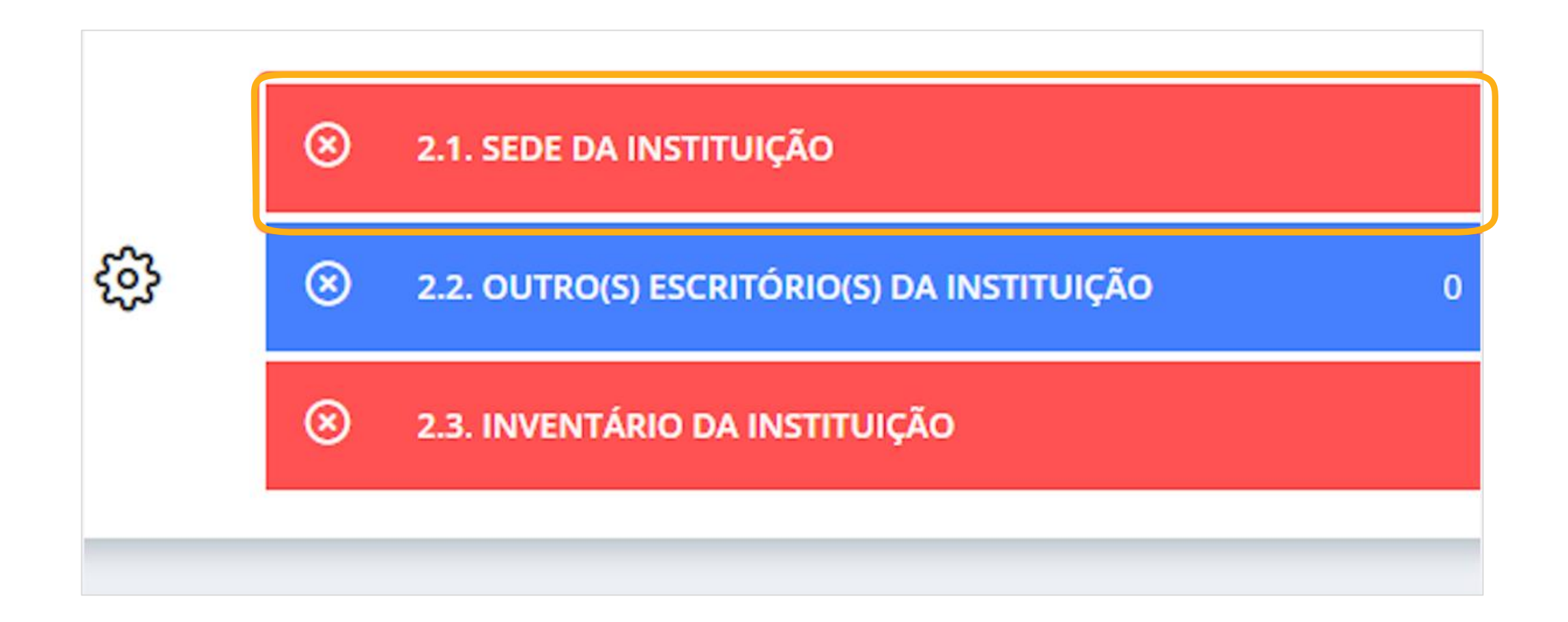

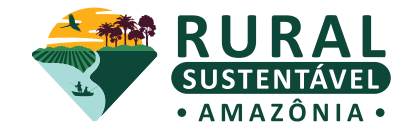

**8. Preencha todos os campos da aba com as informações da sede da instituição de ATER**

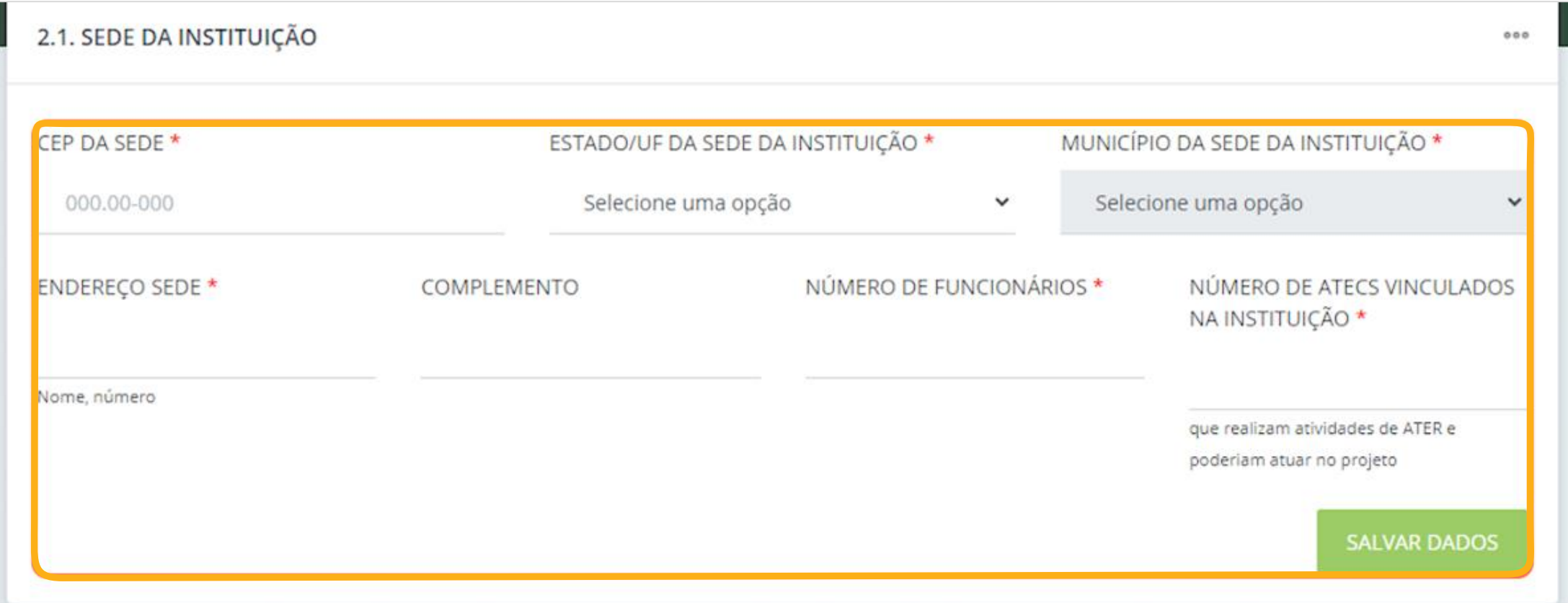

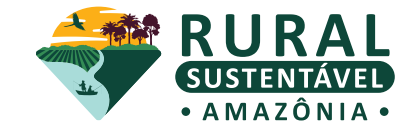

## **9. O item "2.2. OUTRO(S) ESCRITÓRIO(S) DA INSTITUIÇÃO" é opcional**

Caso existam outros escritórios, cadastre-os nessa aba. Caso contrário, pule esta etapa

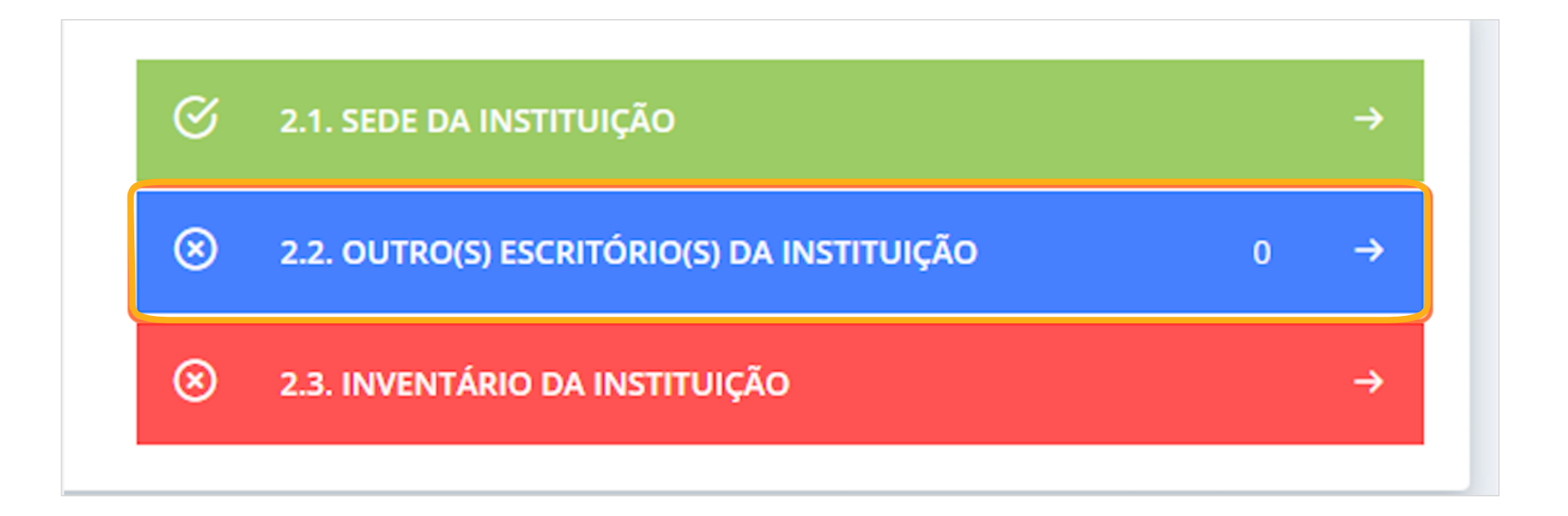

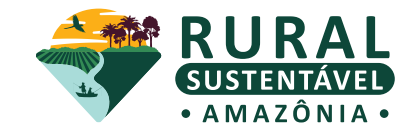

**10. Selecione o item "2.3. INVENTÁRIO DA INSTITUIÇÃO"**

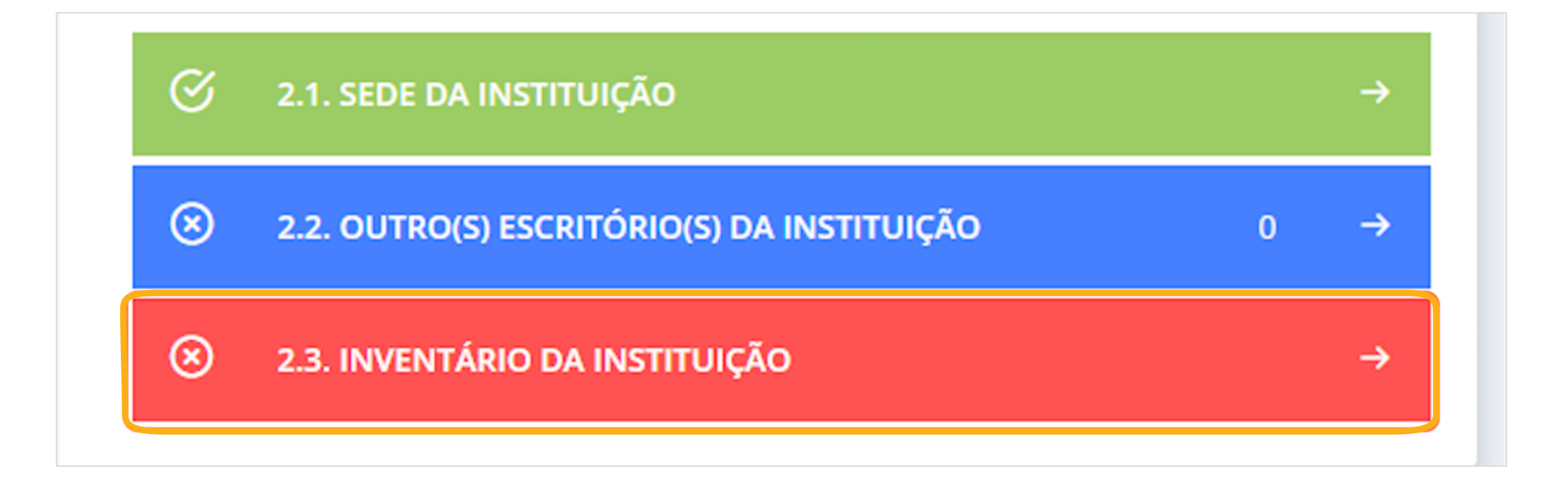

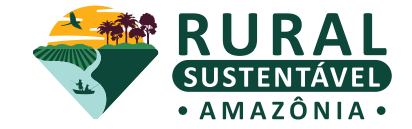

**11. Preencha todos os campos da aba de acordo com a realidade da instituição de ATER**

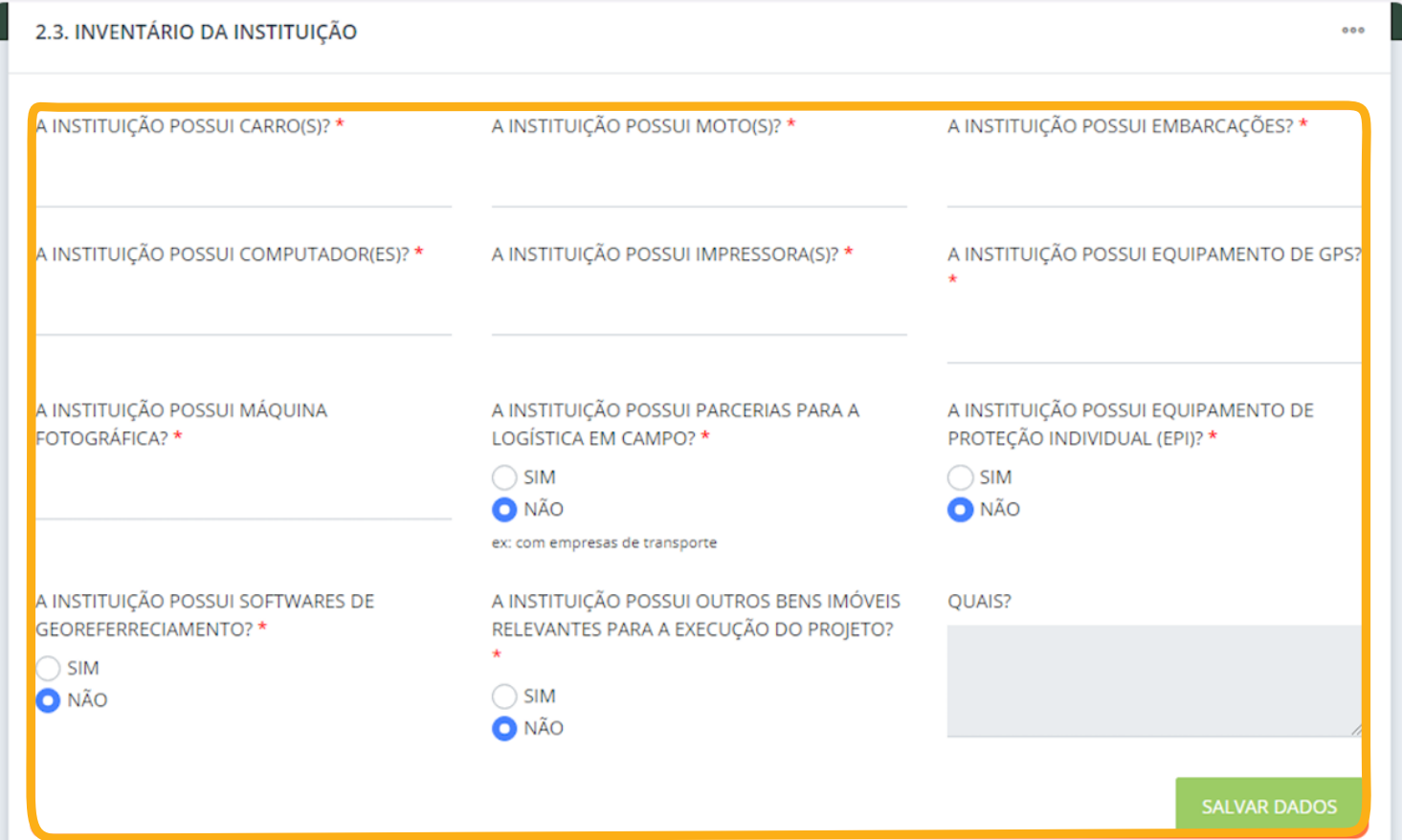

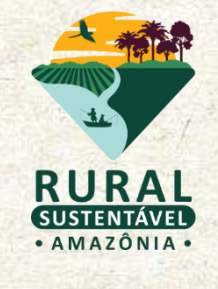

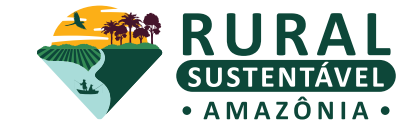

**12. Clique no item "3.1. ÁREA DE ATUAÇÃO DA INSTITUIÇÃO DE ATER"**

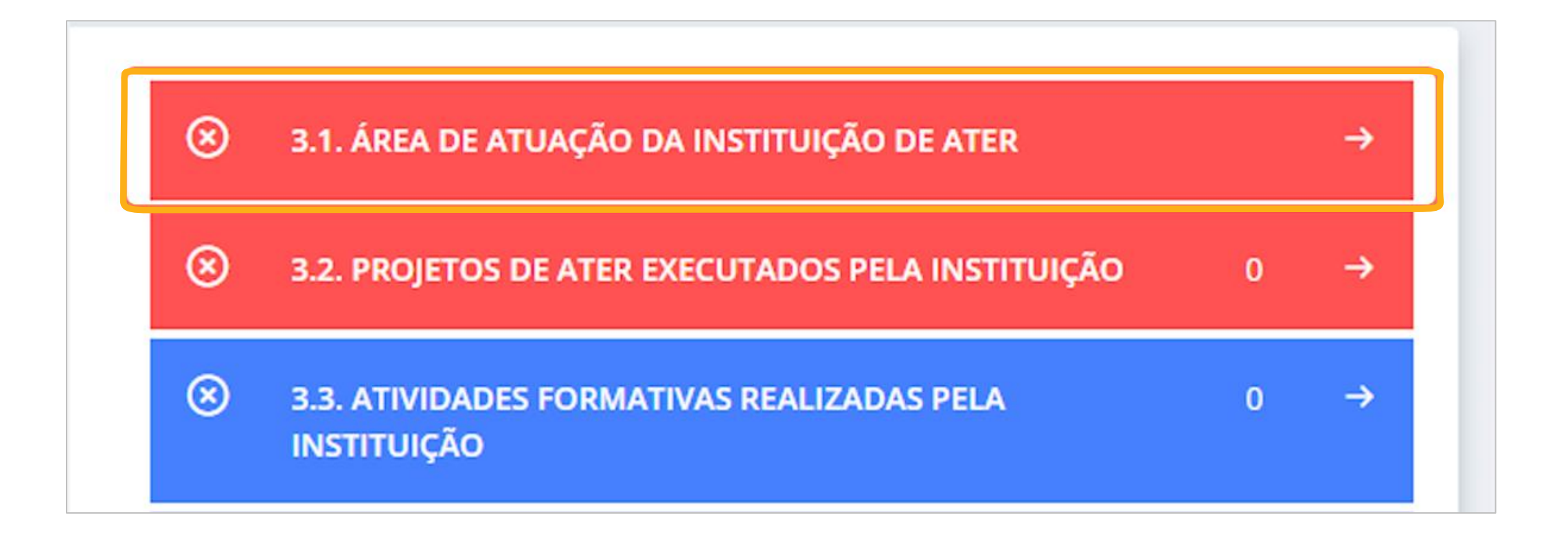

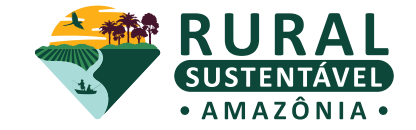

**13. Selecione "SIM" ou "NÃO" para cada item da aba**

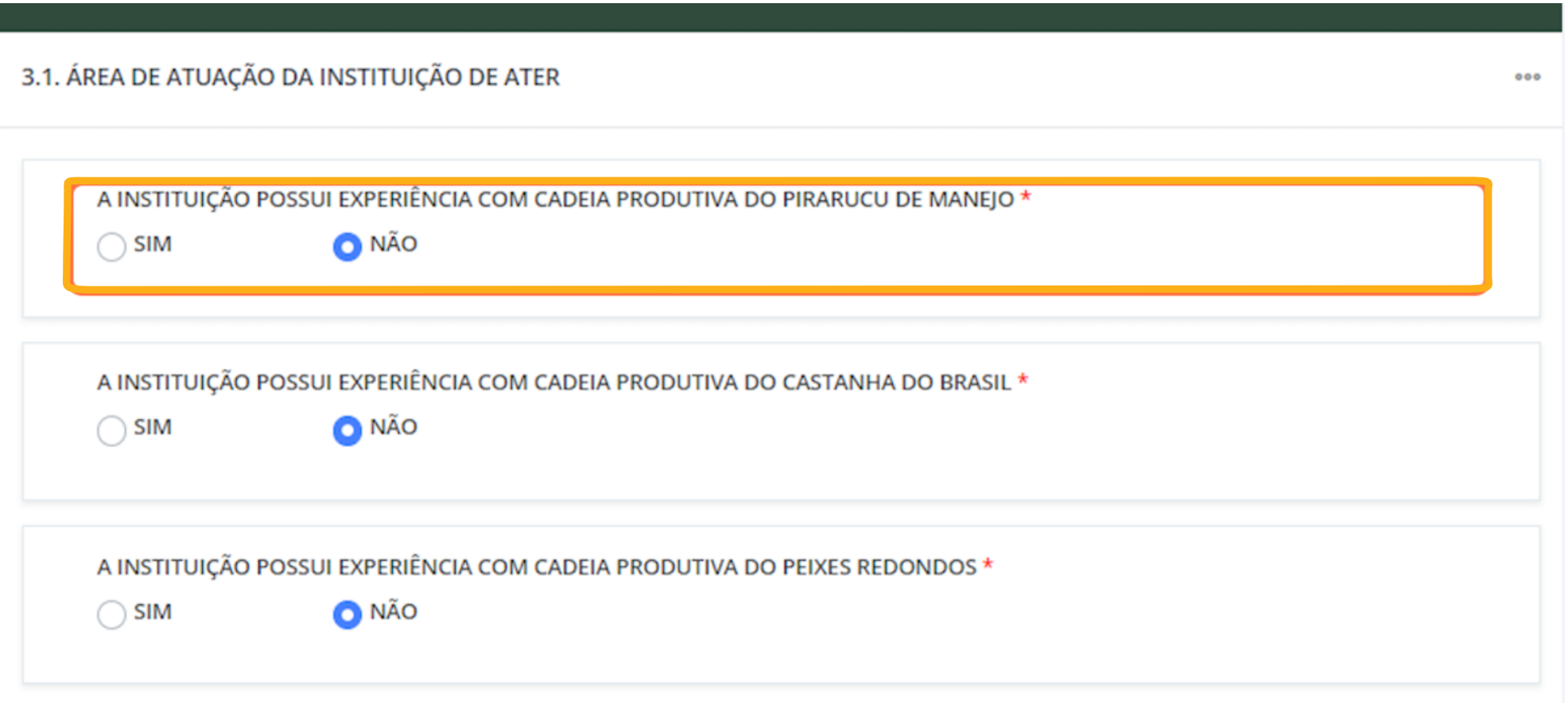

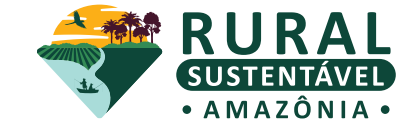

#### **14. Ao selecionar SIM, preencha as informações que forem solicitadas**

Preencha todos os campos e anexe o documento comprobatório da experiência

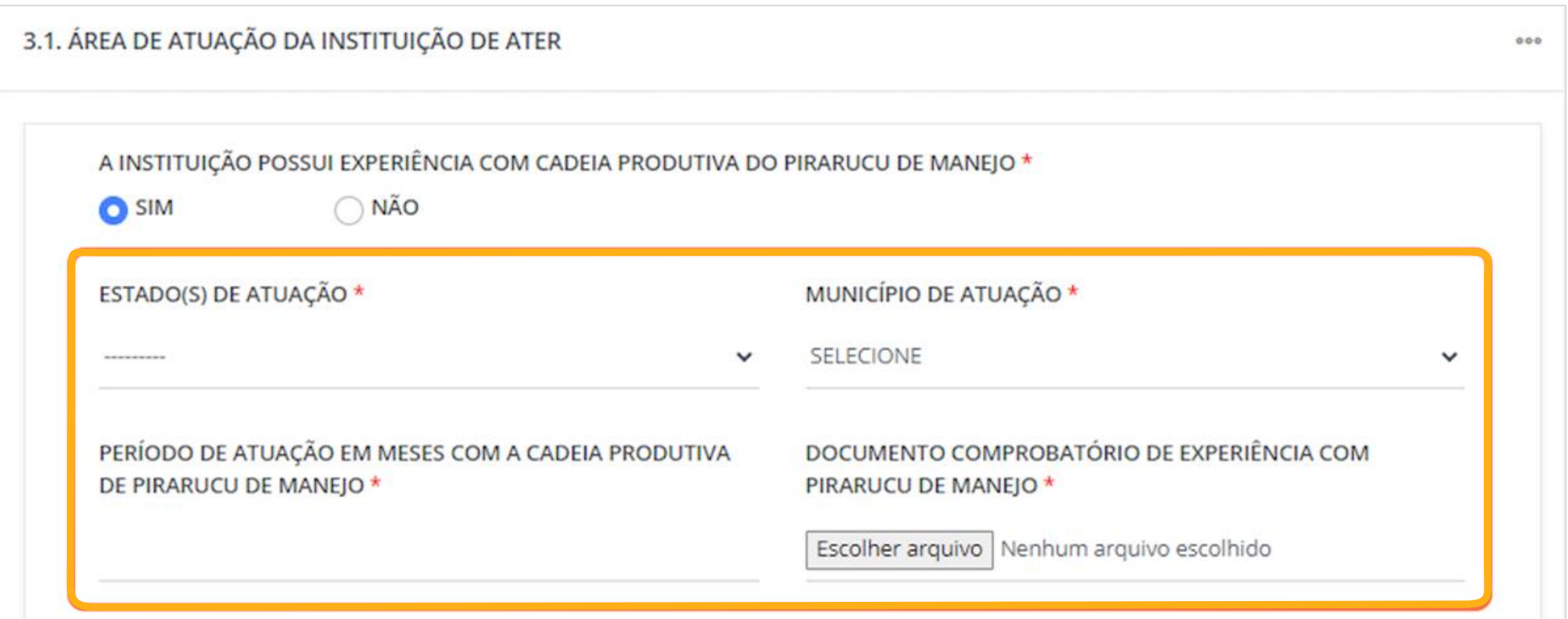

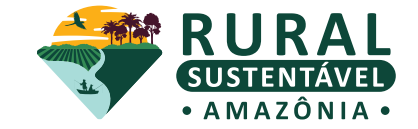

#### **15. Selecione as cadeias produtivas de interesse para atuar no projeto**

É possível marcar mais de uma opção

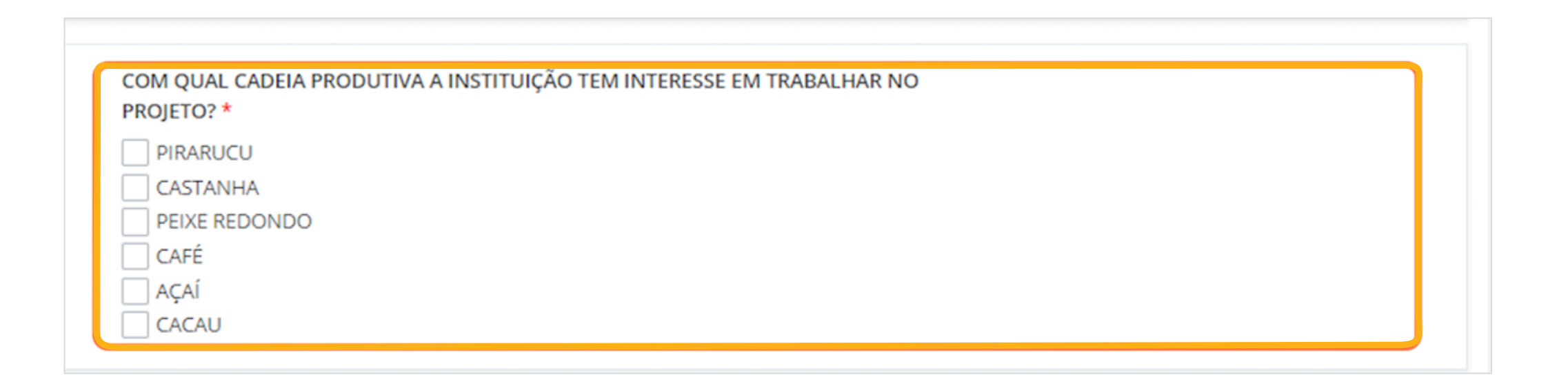

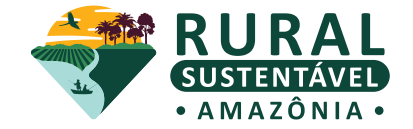

#### **16. Selecione o item "3.2. PROJETOS DE ATER EXECUTADOS PELA INSTITUIÇÃO"**

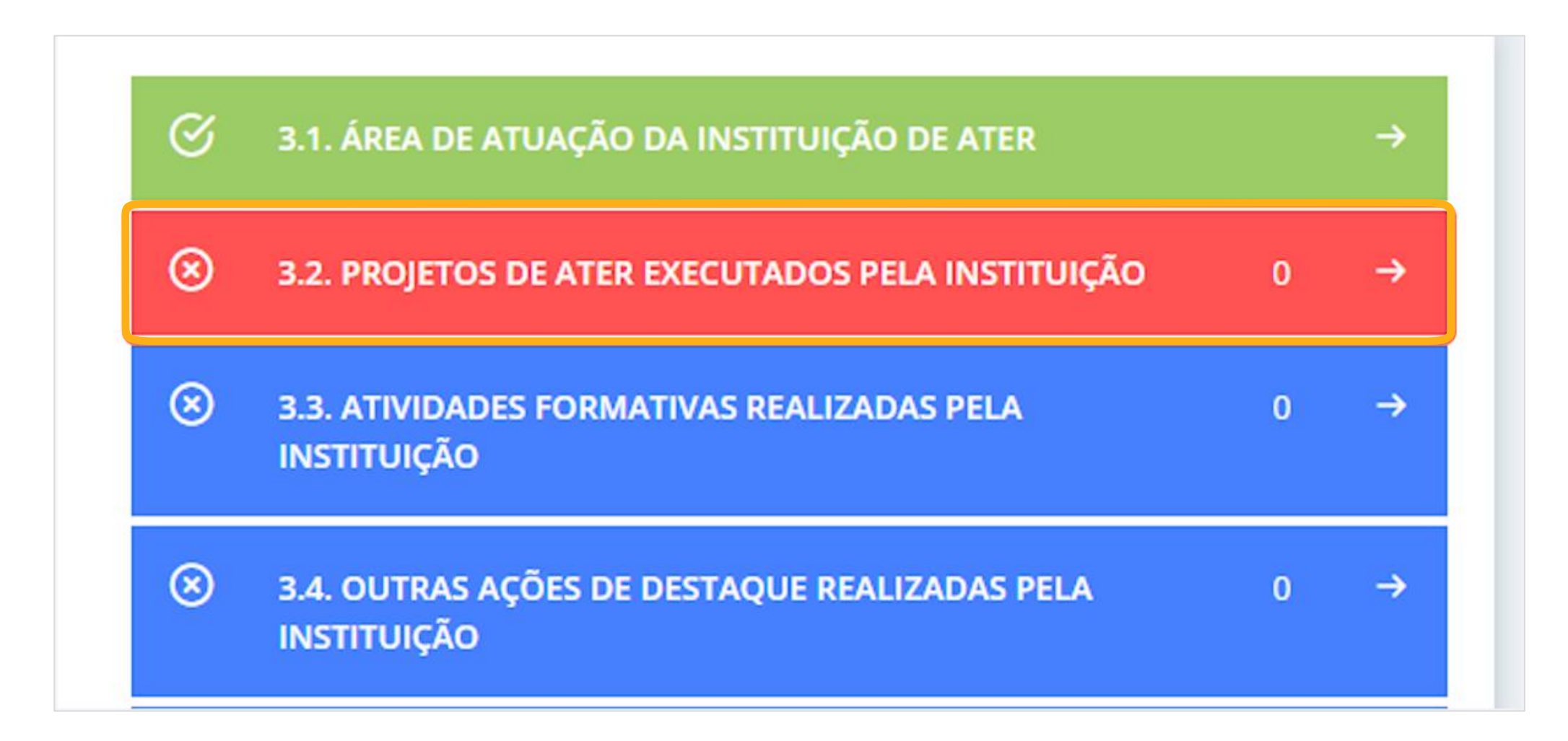

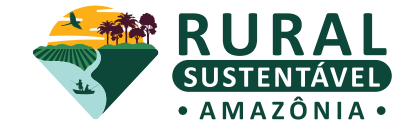

## **17. Preencha todas as informações relacionadas ao projeto escolhido** Um lembrete: só é permitido inserir até 3 projetos

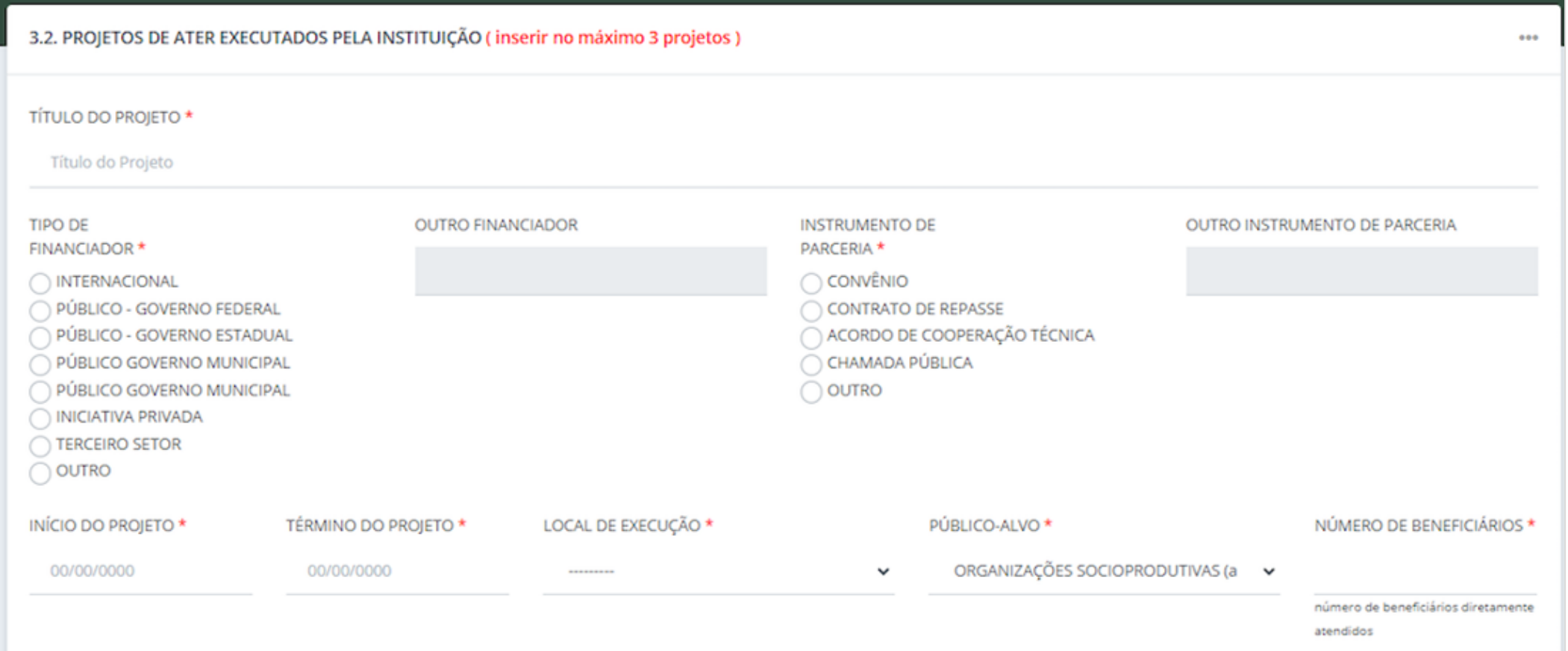

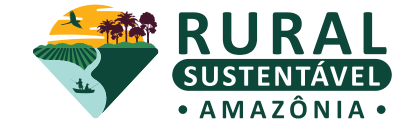

#### **18. Clique em "NAVEGADOR DE ARQUIVOS" e anexe comprovante de capacidade técnica em PDF**

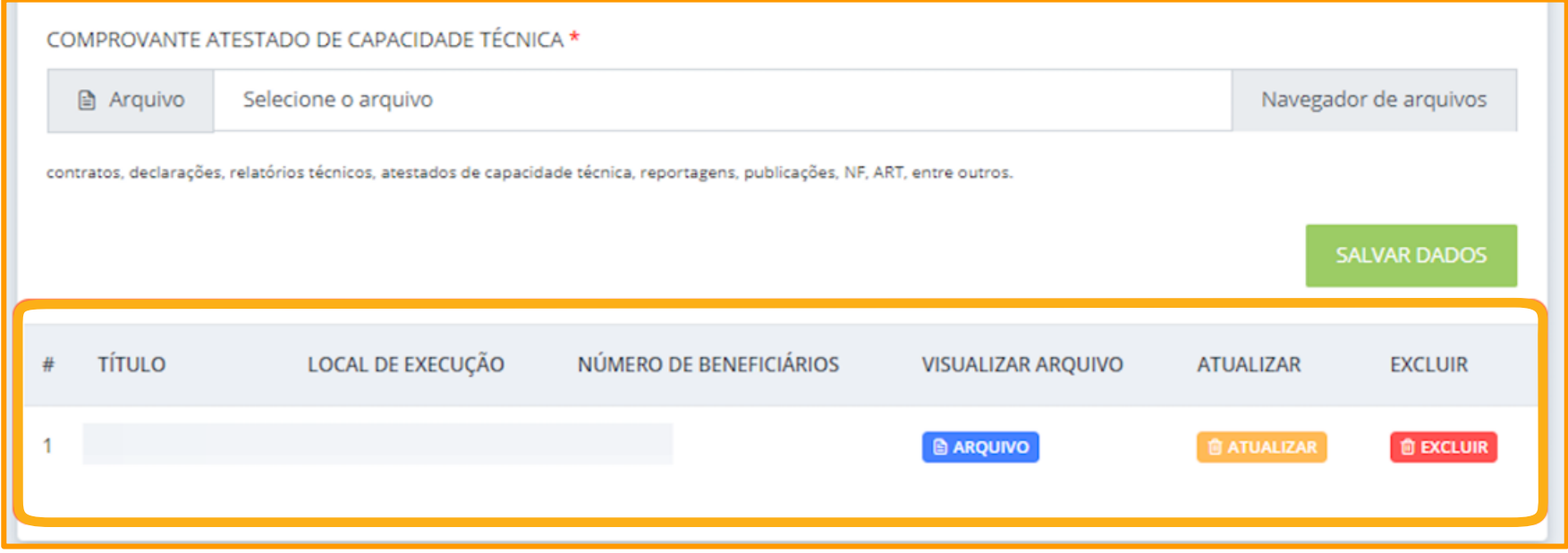

**Atenção!**

É possível visualizar o documento anexado, atualizar as informações do projeto ou excluir, caso necessário, enquanto o cadastro estiver em andamento.

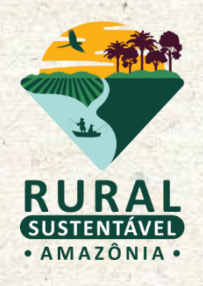

## **ABAS DE PREENCHIMENTO NÃO OBRIGATÓRIO**

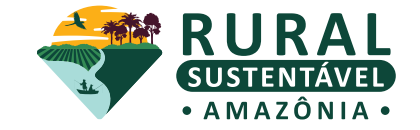

### **19. Preencha as abas 3.3, 3.4 e 3.5 para maior detalhamento da experiência profissional da instituição**

Essas abas são de preenchimento não-obrigatório, mas foram pensadas para que a equipe de seleção possa conhecer ainda melhor a experiência da instituição candidata

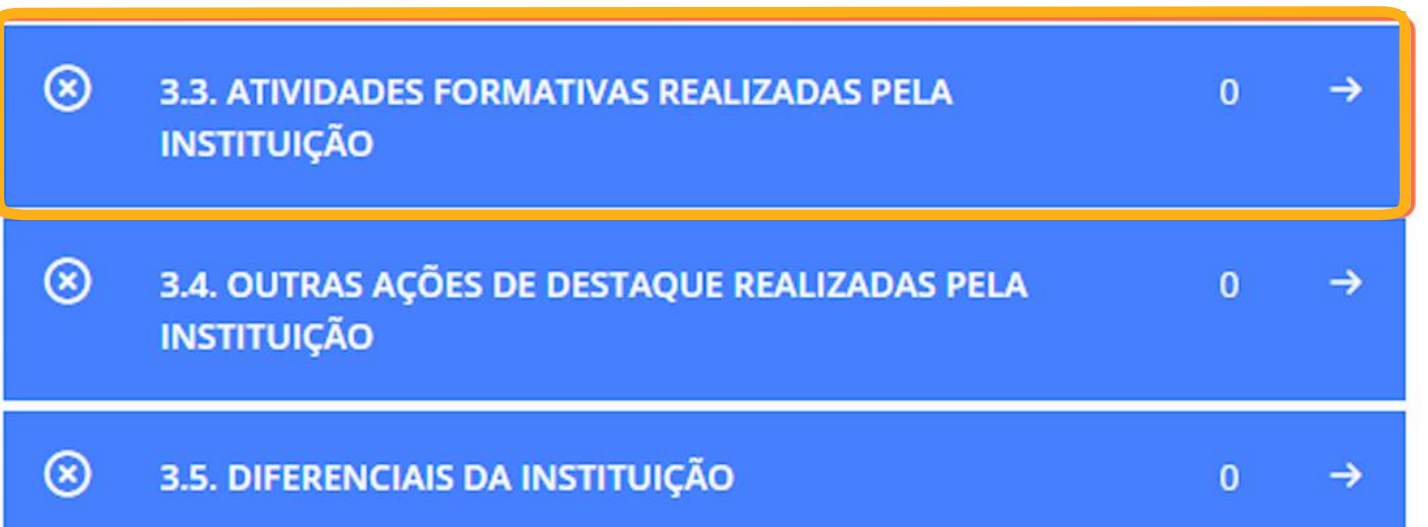

O **passo a passo para o preenchimento dessas abas** é o mesmo da seção anterior.

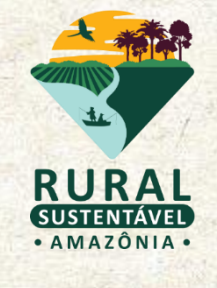

## **DOCUMENTOS**

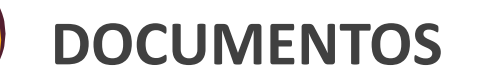

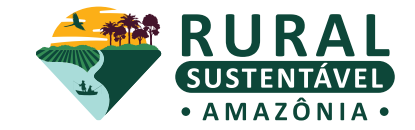

### **20. Selecione o item "4.1. DOCUMENTOS DA ORGANIZAÇÃO"**

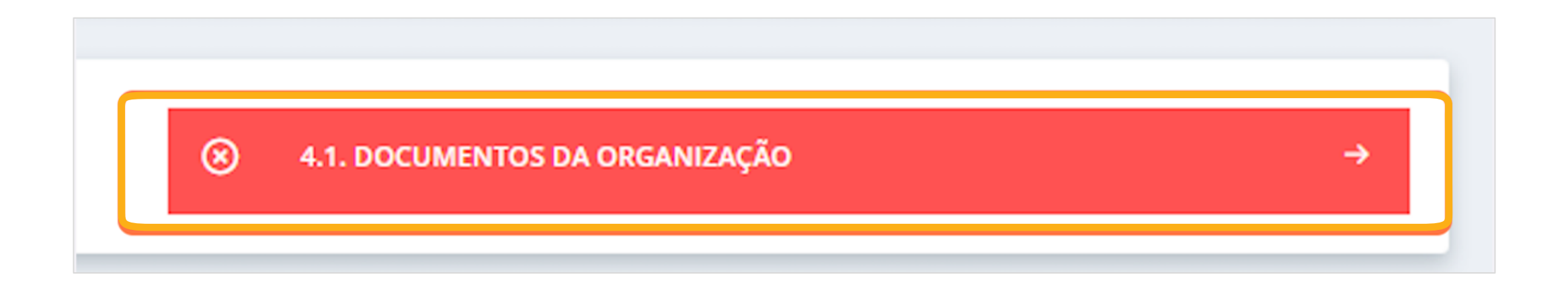

## **DOCUMENTOS**

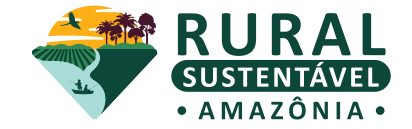

### **21. Selecione o item "4.1. DOCUMENTOS DA ORGANIZAÇÃO"**

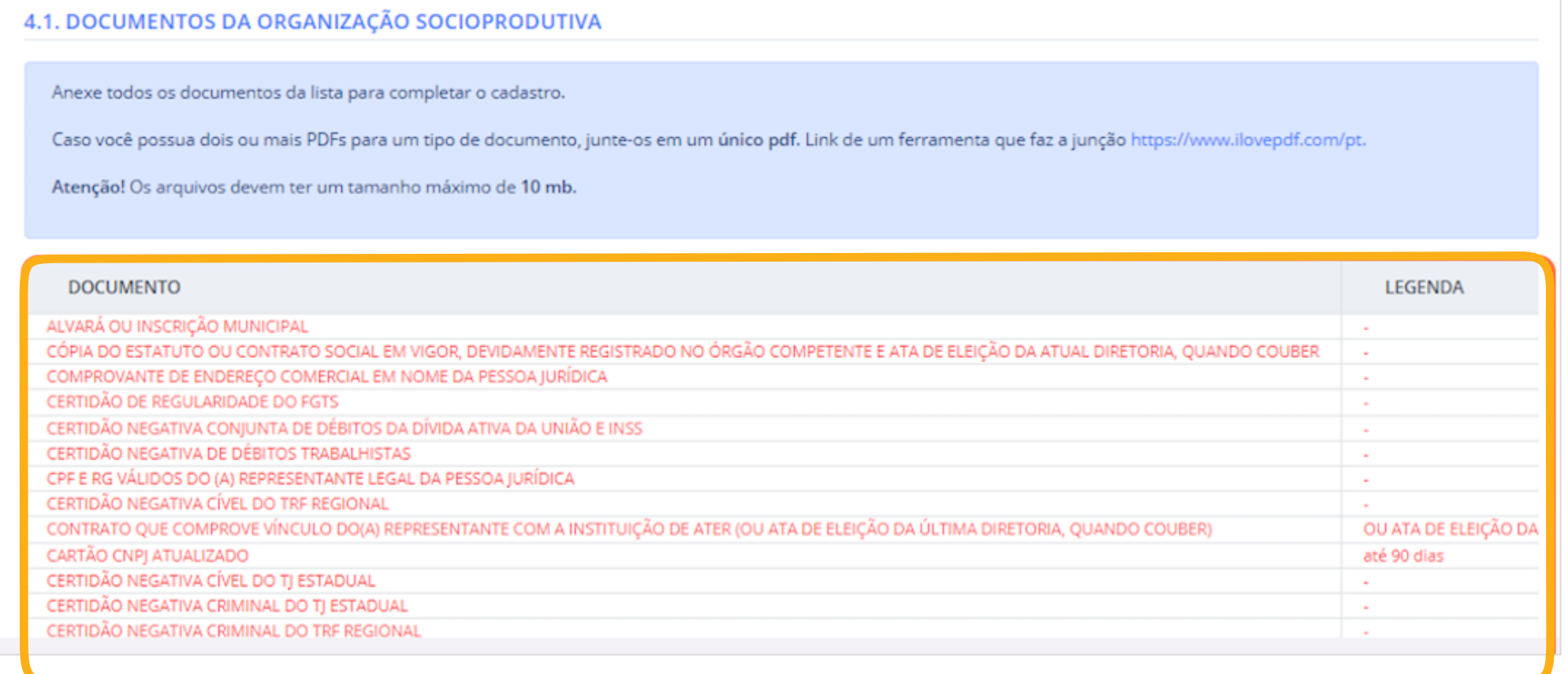

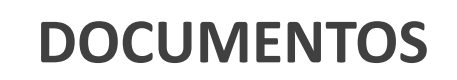

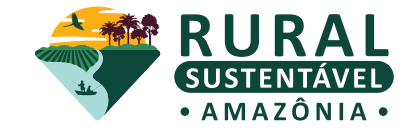

#### **22. Escolha o tipo do documento da lista suspensa**

Por exemplo: "CND TRF Regional"

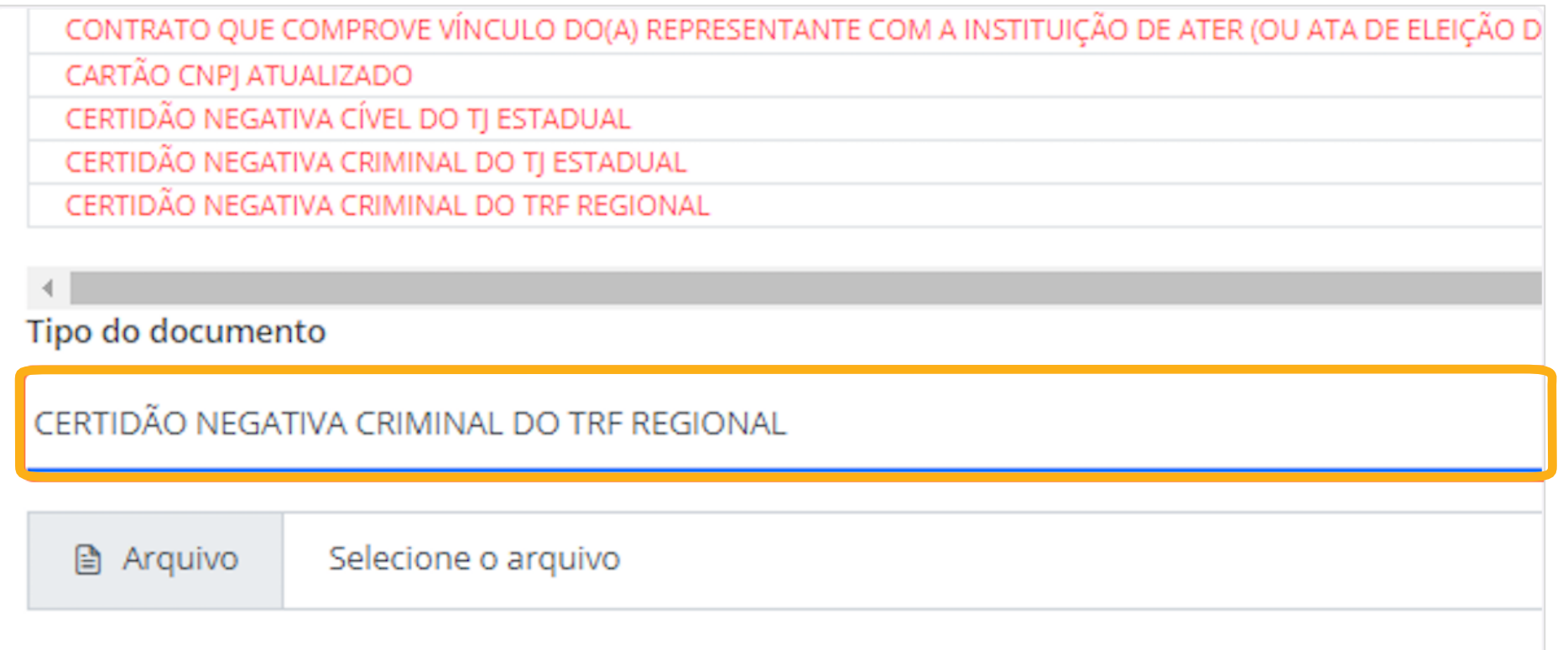

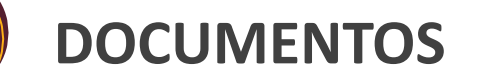

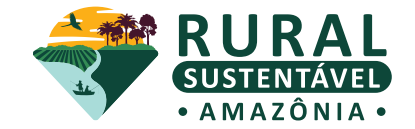

#### **23. Clique em "NAVEGADOR DE ARQUIVOS" para anexar o PDF correspondente**

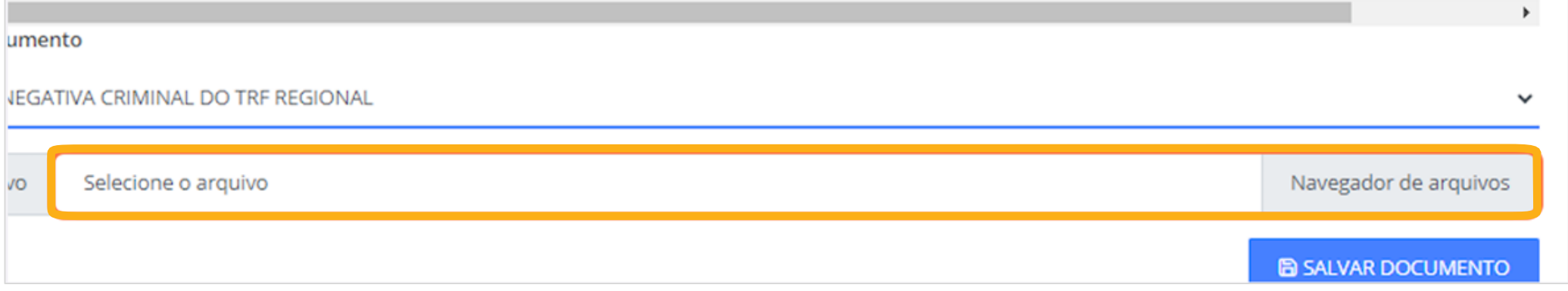

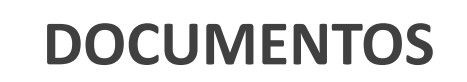

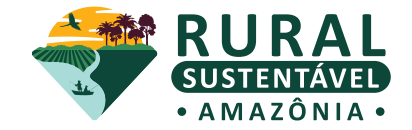

## **24. Clique em "SALVAR DOCUMENTO" para finalizar o envio do arquivo**

Após anexar o documento, ele ficará VERDE na lista inicial

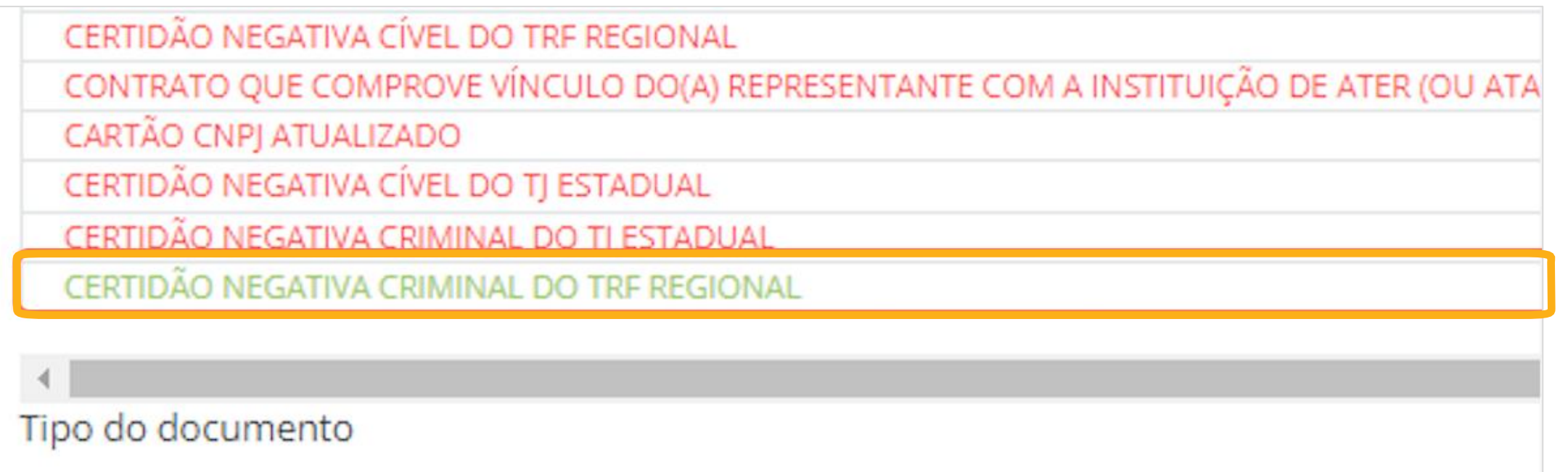

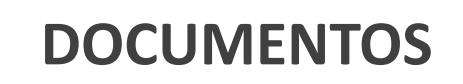

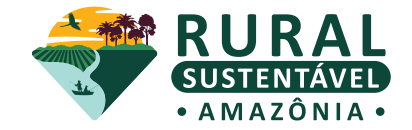

#### **25. Verifique os documentos anexados**

É possível visualizar o arquivo anexado (clicando em "arquivo") ou excluir, caso necessário

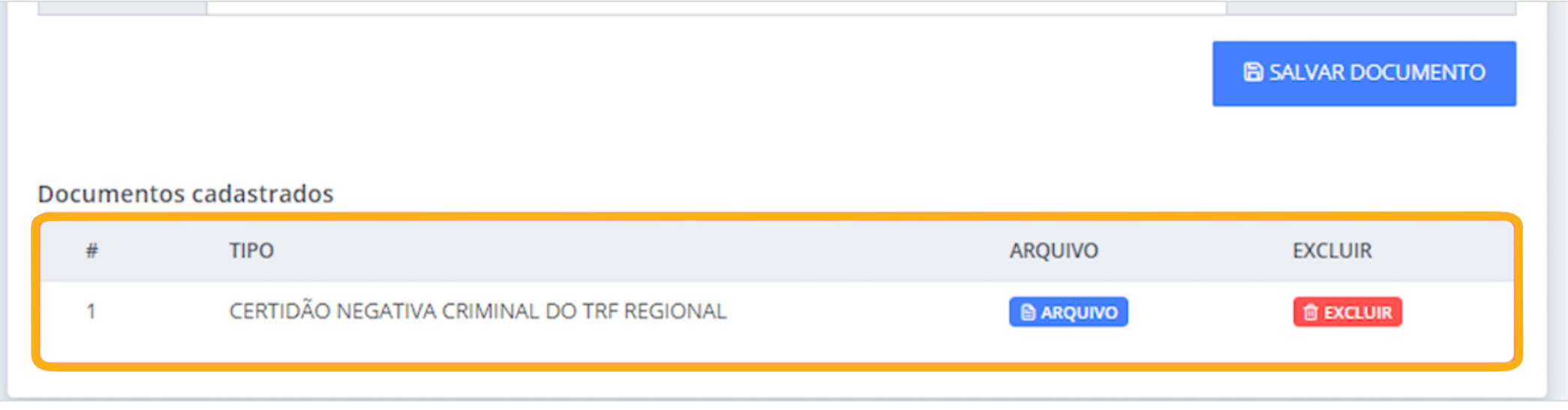

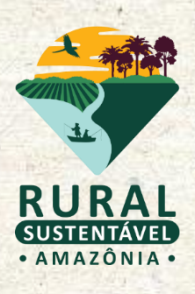

## **FINALIZANDO O CADASTRO**

### **ENVIO DO CADASTRO**

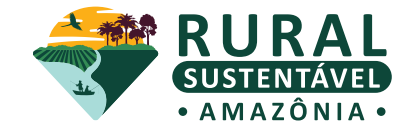

#### **Atenção!**

O botão de envio do cadastro só é liberado quando todas as seções estão preenchidas. Clique nele para seguir para a próxima etapa.

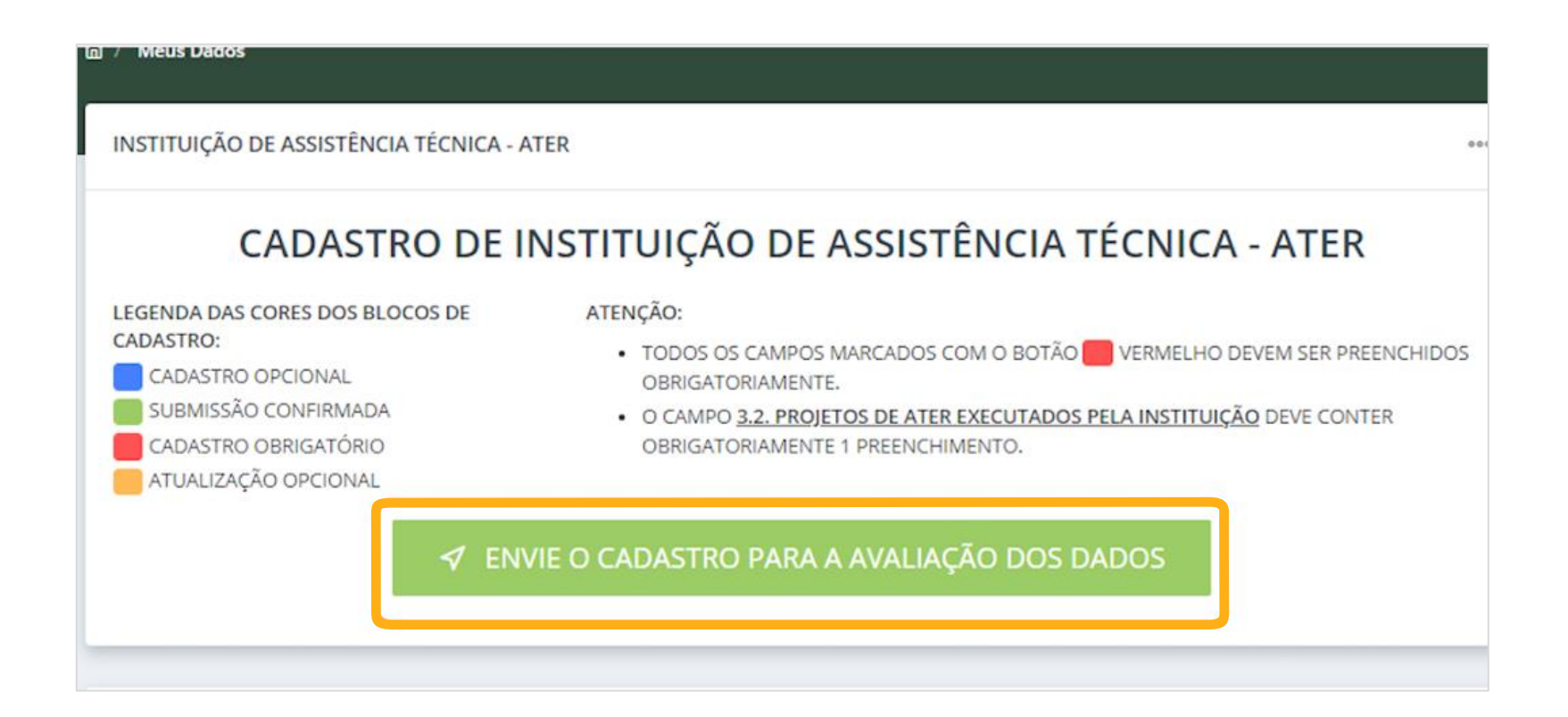

#### **ENVIO DO CADASTRO**

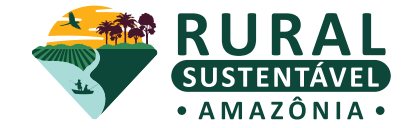

#### **26. Leia com atenção o termo e a declaração presentes nesta página**

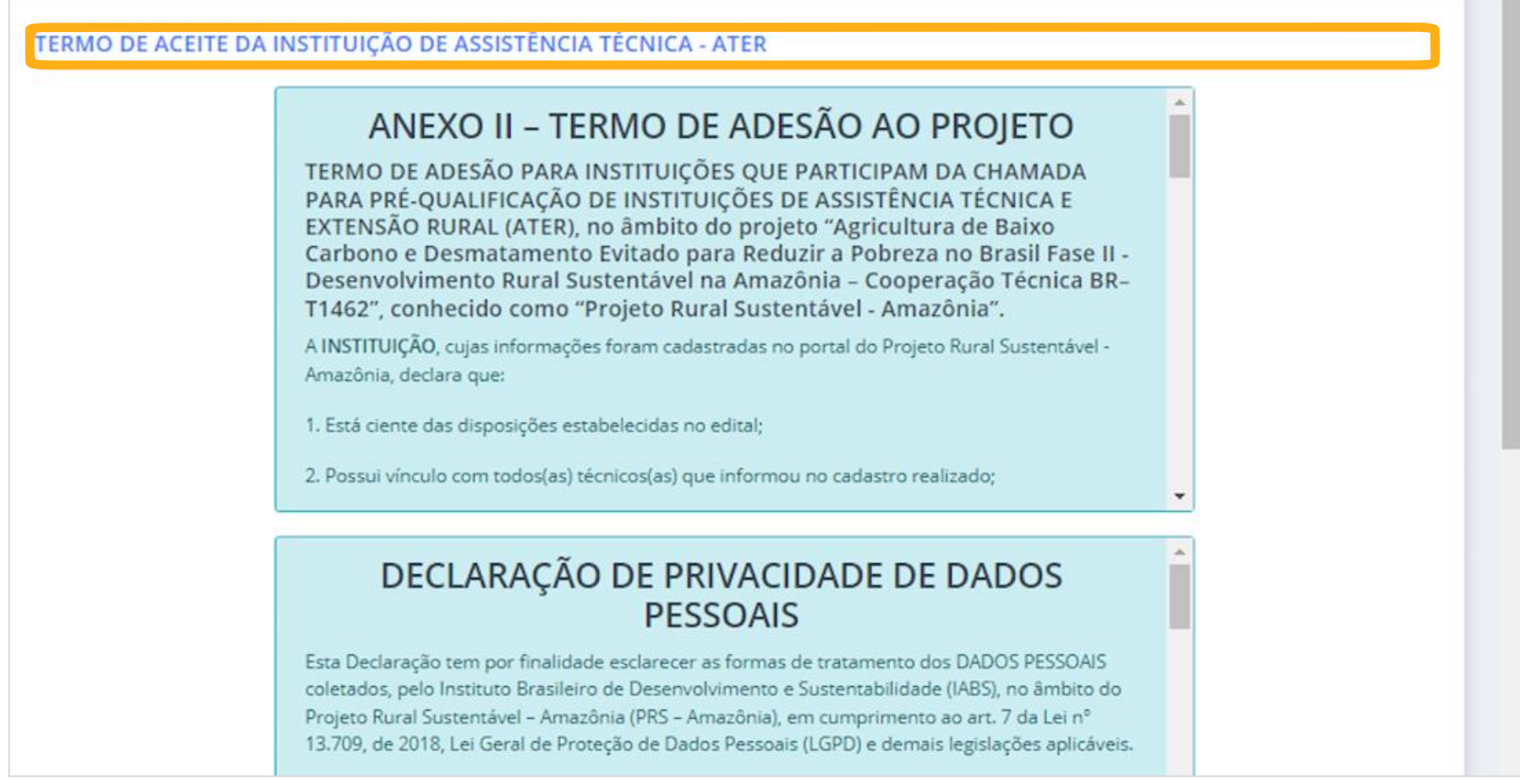

#### **ENVIO DO CADASTRO**

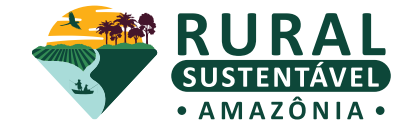

## **27. Selecione as caixas de aceite após a leitura de cada uma delas** Clique em "SALVAR DADOS" para finalizar

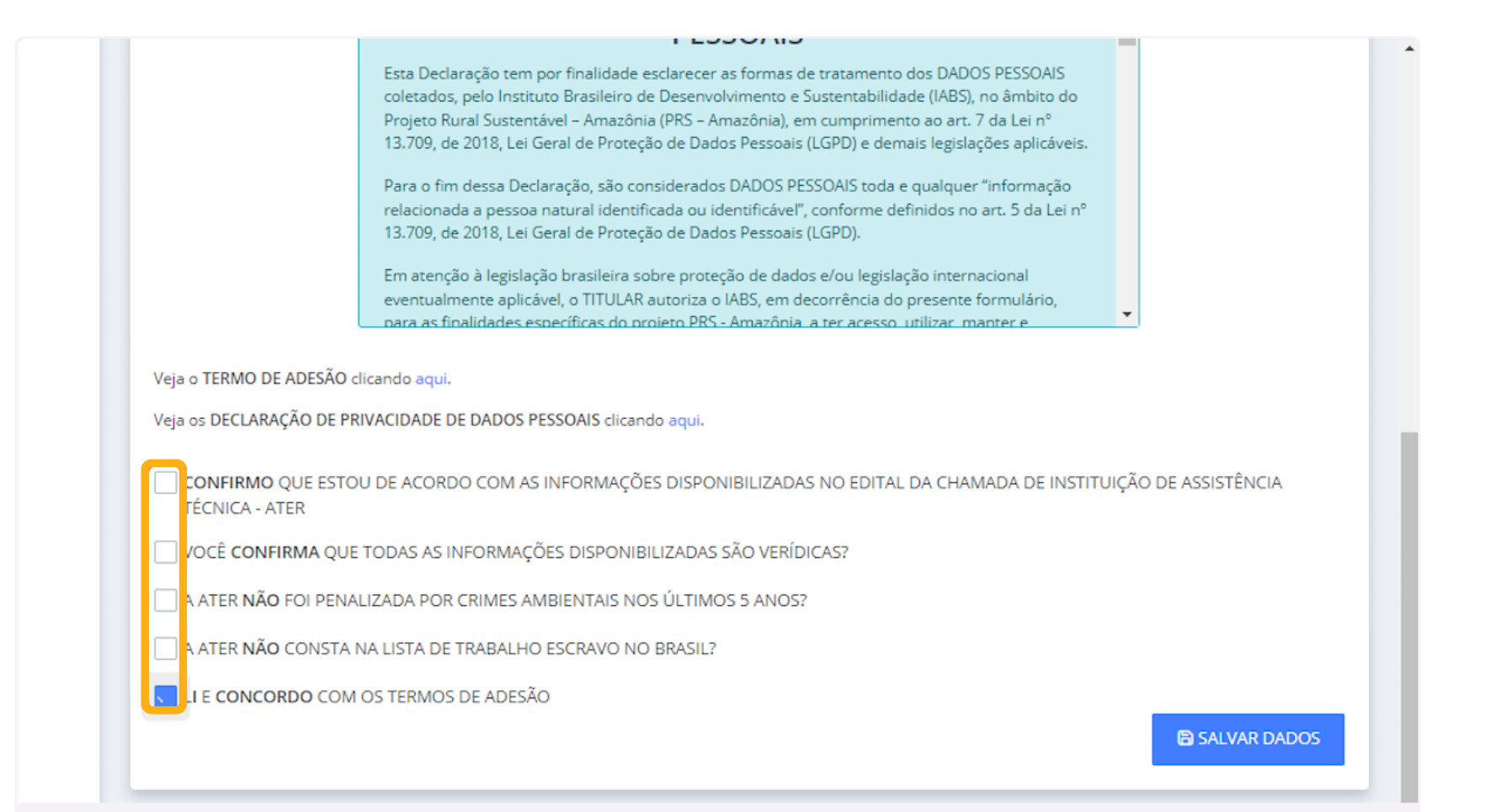

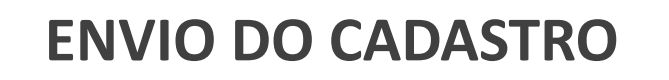

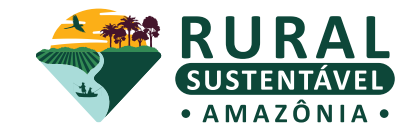

#### **Seu cadastro foi realizado!**

É possível acompanhar o status na página inicial.

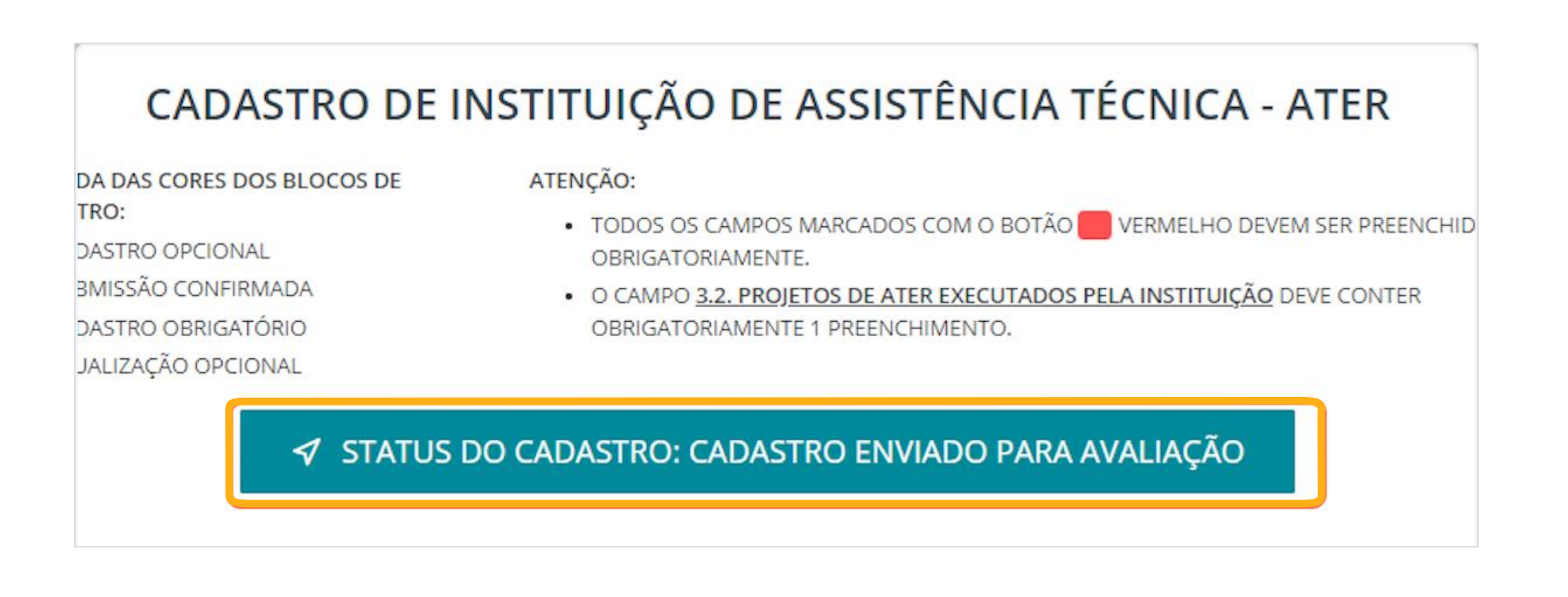

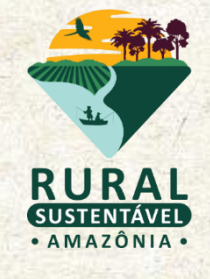

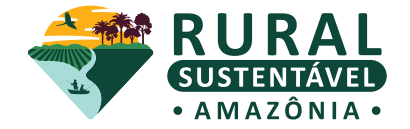

#### **1. Clique no ícone "Meus técnicos" na aba de navegação no lado esquerdo**

Observe que, ao entrar nesta seção, há uma barra de progresso, sinalizando o número mínimo de ATECs. Esta etapa é obrigatória para que a instituição de ATER vá para a fase de avaliação

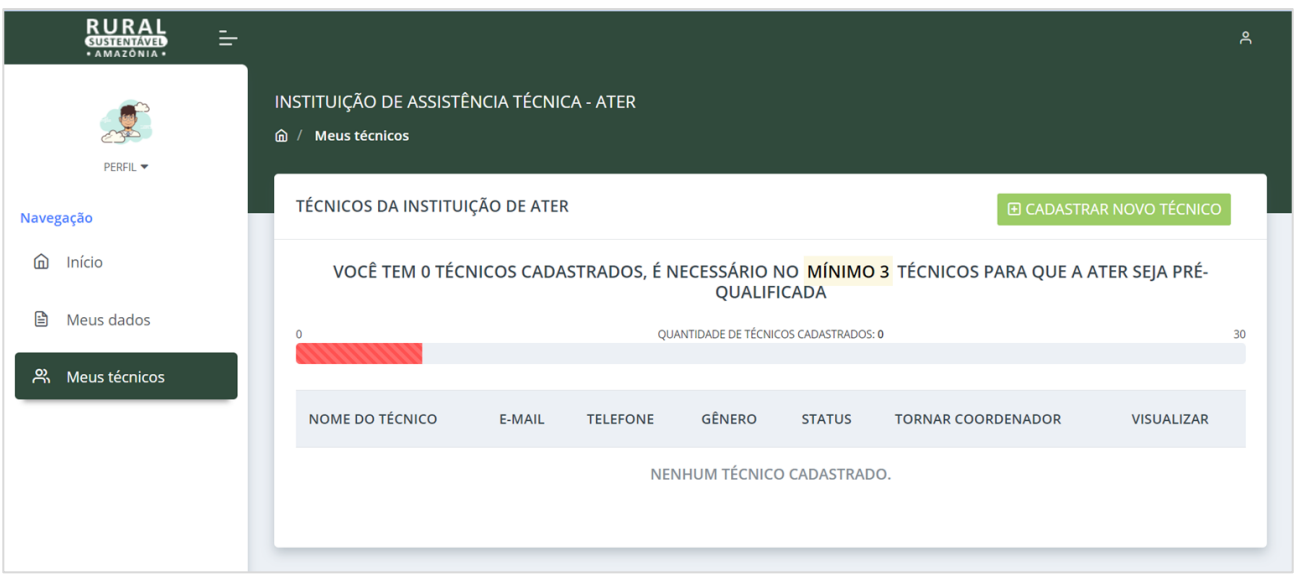

#### **Atenção!**

Somente serão consideradas como "inscrições finalizadas" aquelas contendo:

- mínimo de 3 técnicos (as) vinculados à ATER
- com seus cadastros no status "Enviado para avaliação"

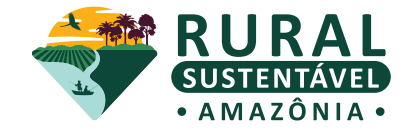

#### **2. Clique em "CADASTRAR NOVO TÉCNICO"**

O sistema só permite o vínculo de ATECs com o cadastro base já realizado. Certifique -se que email e o CPF do técnico sejam os mesmos informados no Cadastro-base, para que a vinculação ocorra com sucesso.

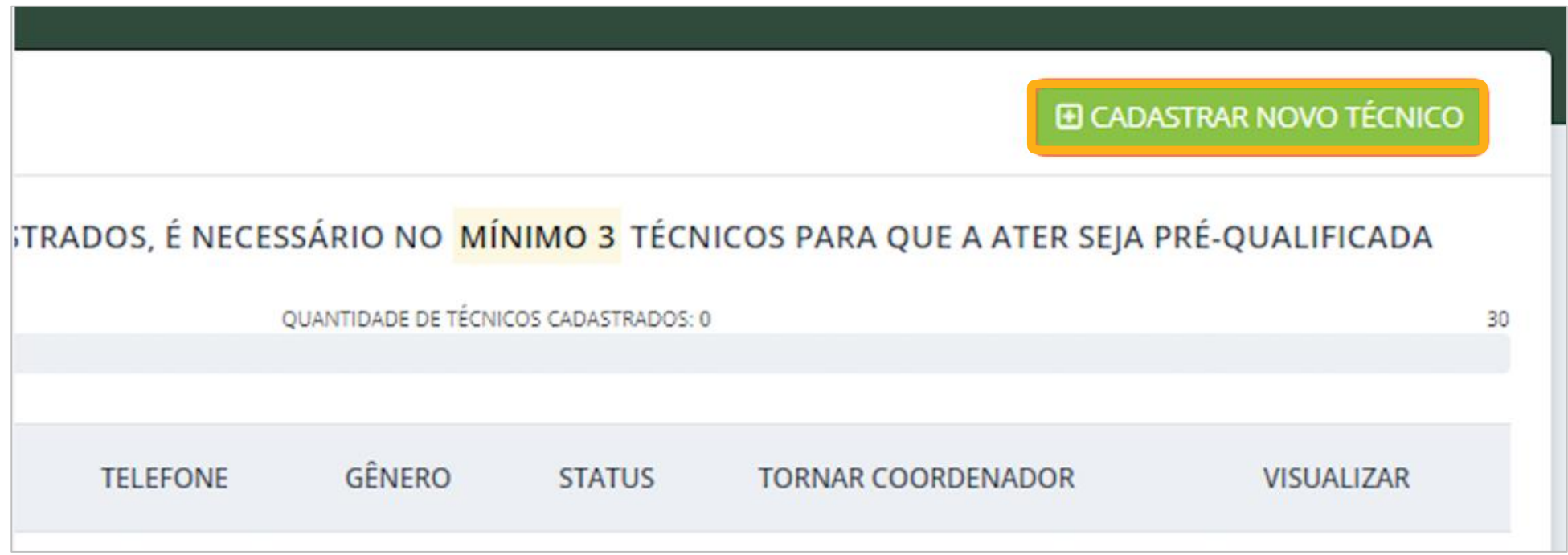

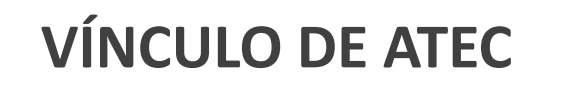

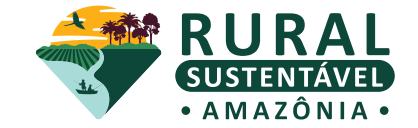

**4. Preencha o campo do e-mail utilizando o mesmo e-mail do Cadastro-base** Confirme o e-mail preenchido

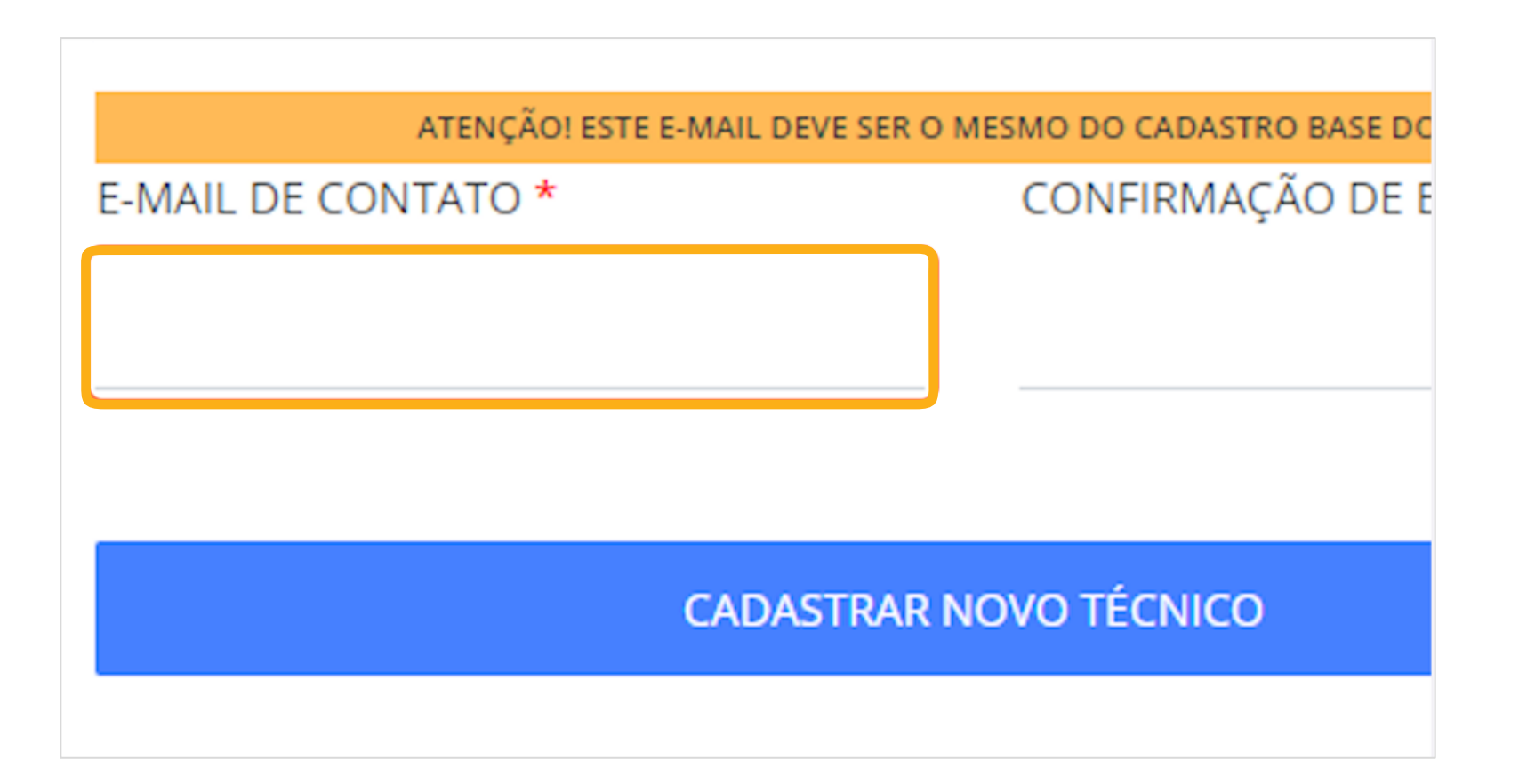

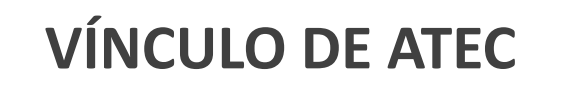

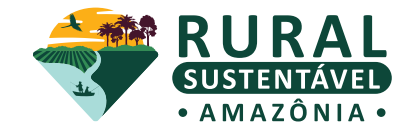

**5. Clique em "CADASTRAR NOVO TÉCNICO"**

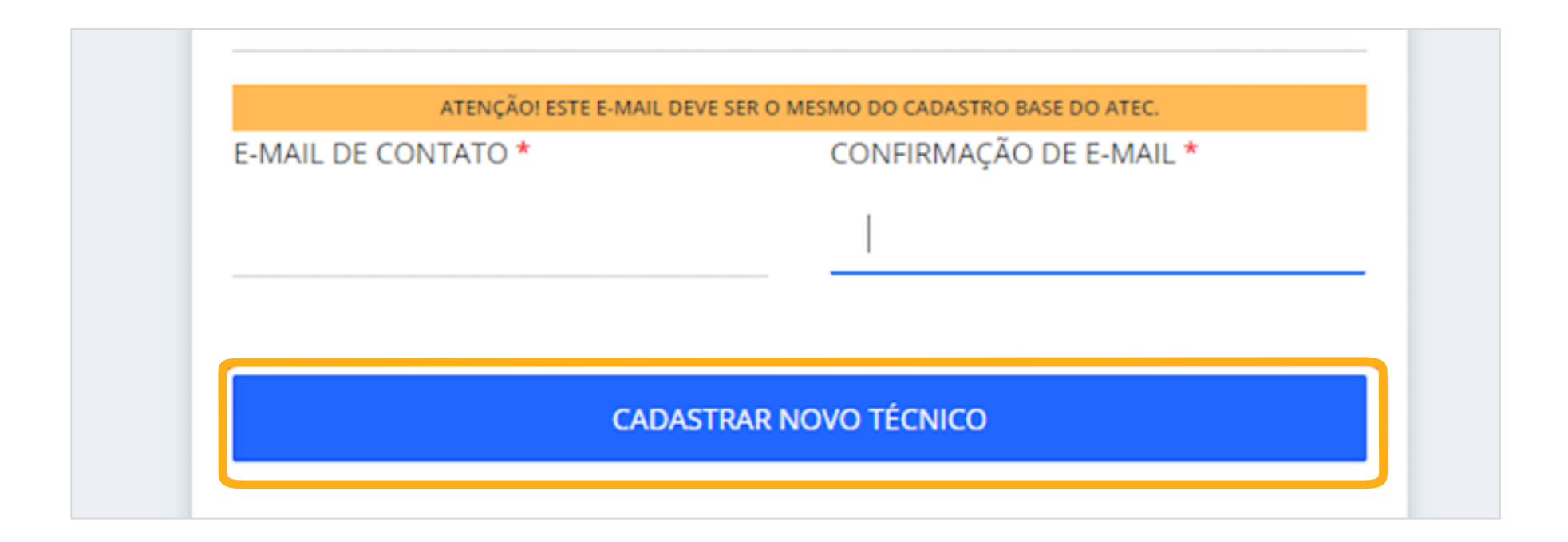

**Atenção!**

O(a) primeiro(a) ATEC cadastrado(a) é adicionado(a) como coordenador(a) automaticamente pelo sistema, mas é possível realizar a troca após o cadastro de outro ATEC

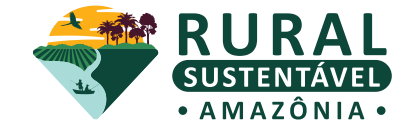

**6. Repita o processo, clicando em "CADASTRAR NOVO TÉCNICO" para vincular mais técnicos à instituição**

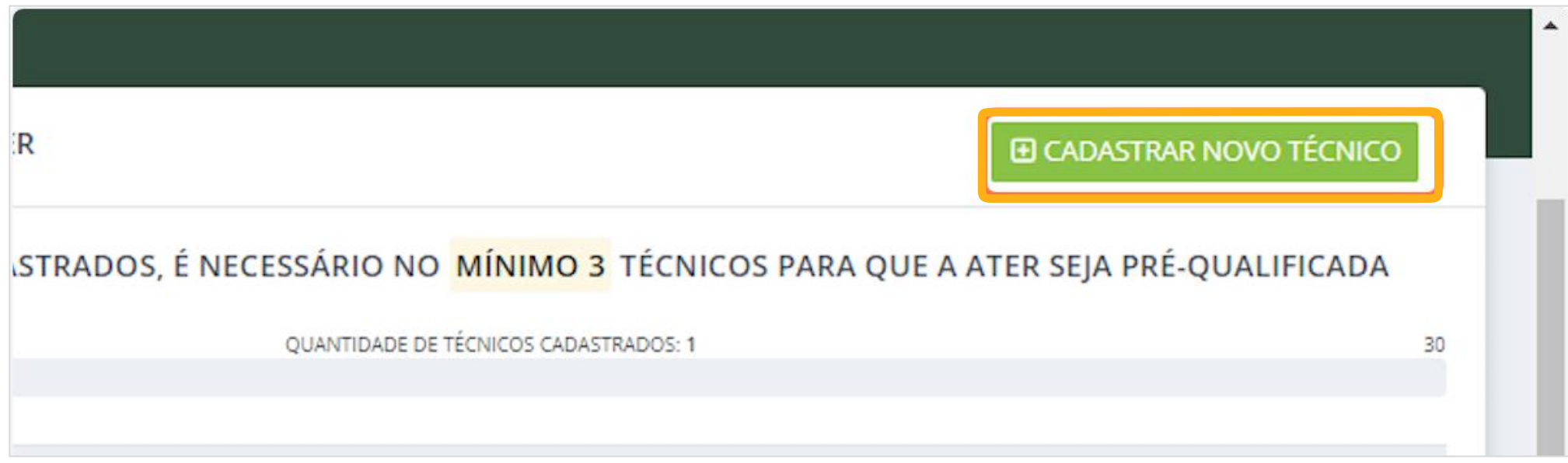

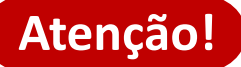

Lembre-se que é necessário cadastrar, no mínimo, 3 técnicos.

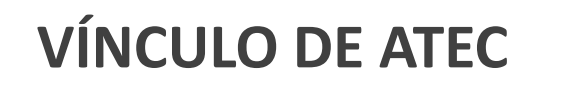

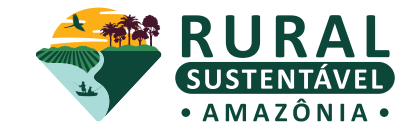

#### **7. Visualizar cadastro de técnico**

Na seção "Meus técnicos", a ATER deve acompanhar as inscrições de seus ATECs vinculados. Para que a empresa complete a sua inscrição no edital, o status final do cadastro de todos os técnicos deve ser "Cadastro Enviado para Avaliação". Clicando do botão "VISUALIZAR", é possível ver o preenchimento do formulário de inscrição realizado pelo ATEC no sistema

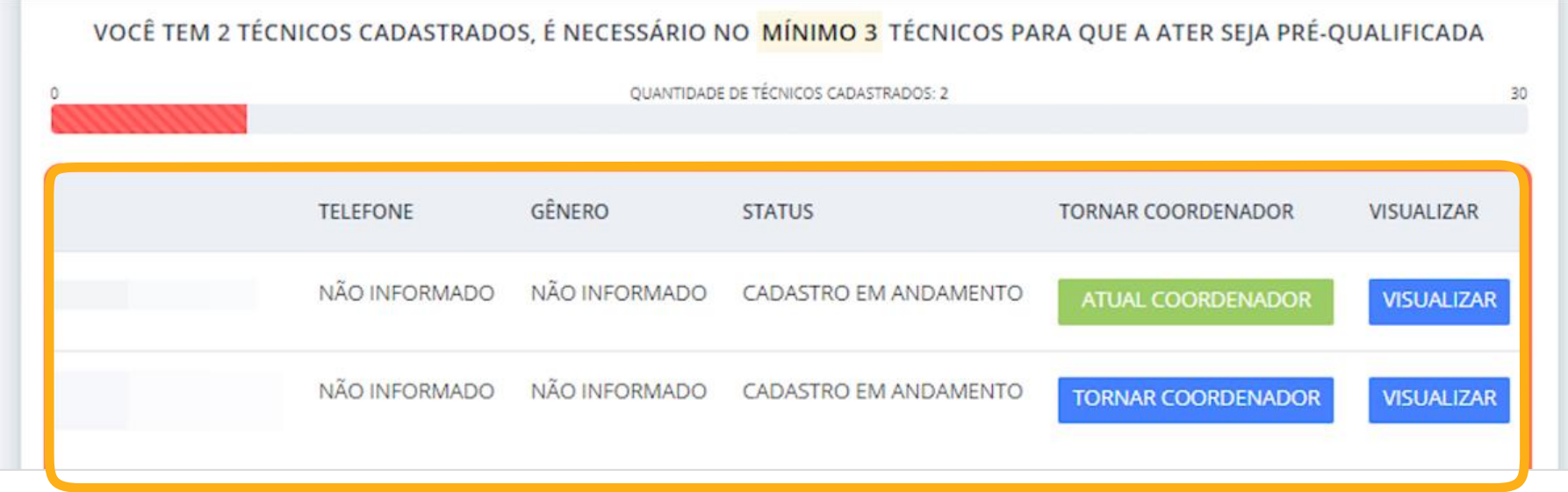

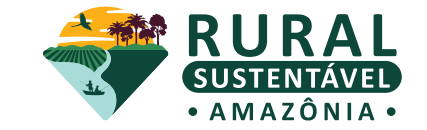

#### **INSCRIÇÃO DE ATEC NO EDITAL**

**Cada um dos(as) ATECs vinculados(as) à instituição de ATER** deve acessar individualmente o Portal - para isso, basta usar os dados de **usuário e senha** que foram gerados no Cadastro-base. Após isso, é necessário **preencher o formulário de inscrição específico para ATEC**, anexando os documentos comprobatórios e exigidos no edital.

Acesse aqui o **Tutorial [Operacional](https://prsamazonia.org.br/wp-content/uploads/2023/11/PRS-AMA-TUTORIAL-ATEC-2�-CHAMADA.pdf) do Sistema para o cadastro de ATEC.**

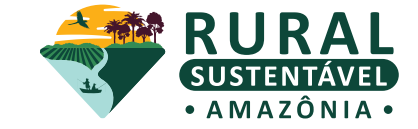

Caso exista alguma dúvida, **nossa equipe está a postos!**

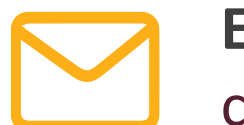

**E-MAIL** [chamada.ater.prs-ama@iabs.org.br](mailto:chamada.ater.prs-ama@iabs.org.br)

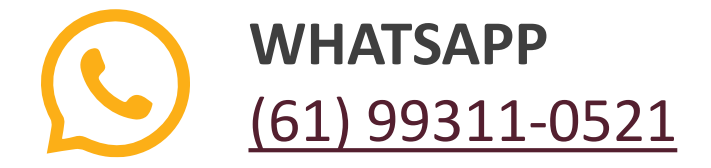

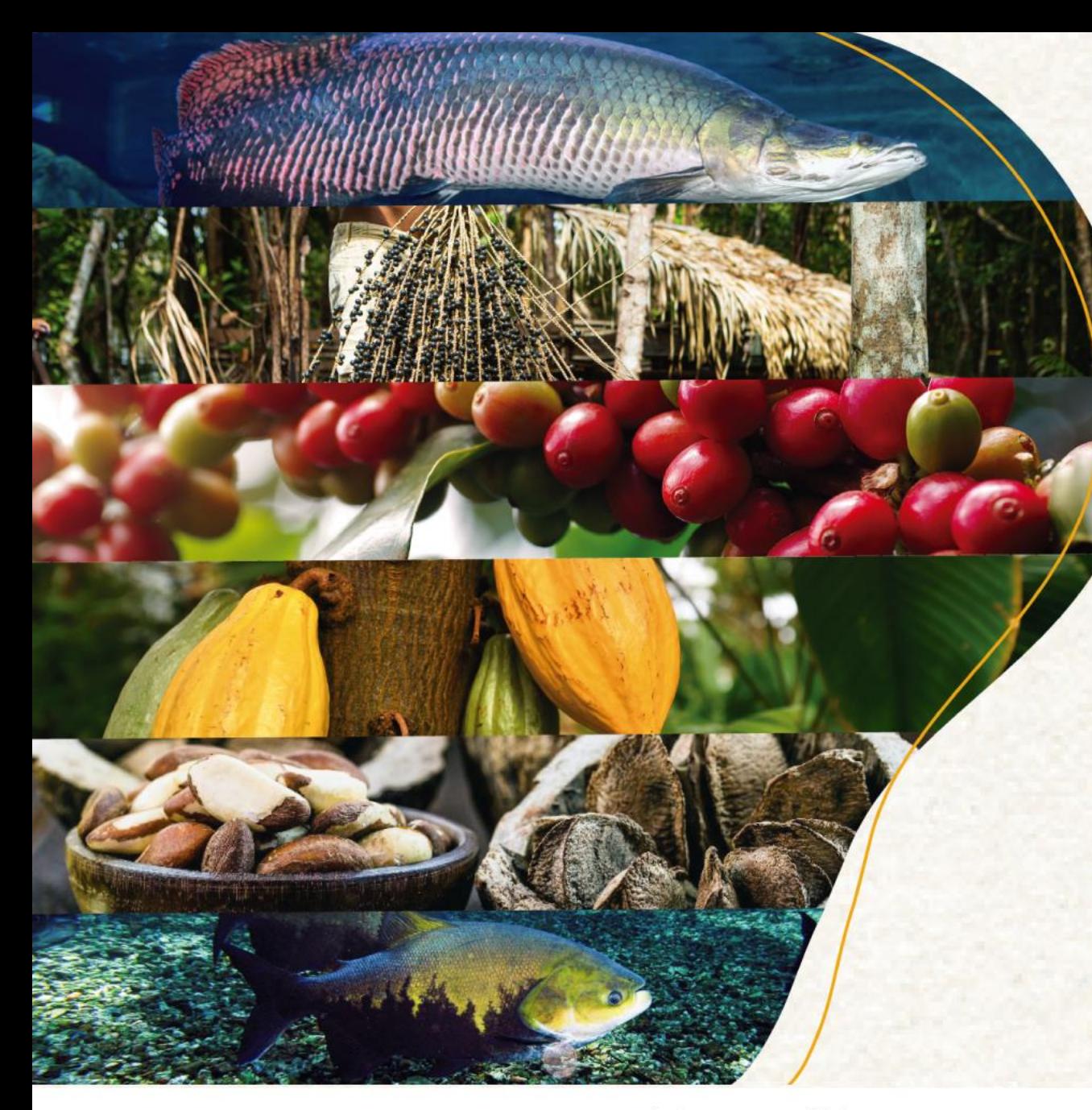

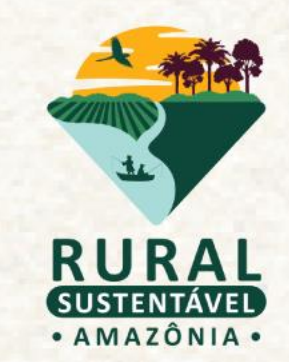

# **OBRIGADO(A)!**

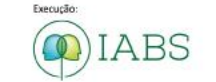

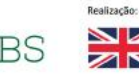

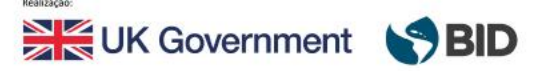

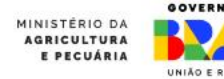

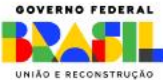